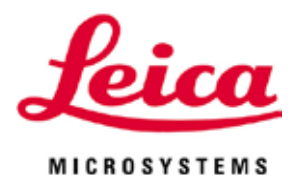

# **HistoCore CHROMAX ST**

染色机

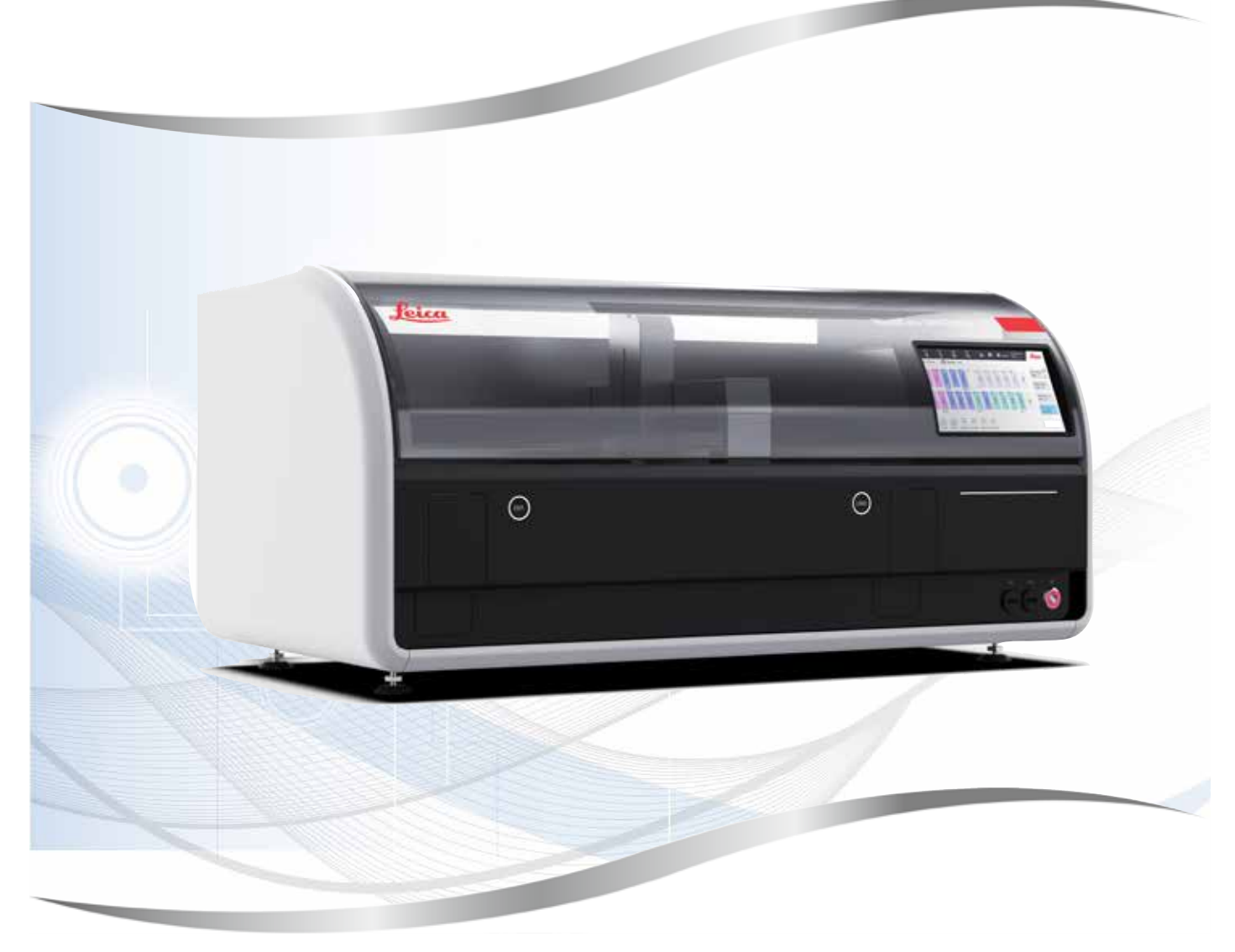

使用说明书 (中文版)

**订单号:14 0486 87102 - 修订版 C**

本手册务必与仪器放在一起, 使用仪器前请仔细阅读。

版本 1.1,修订版 C - 09.2023

产品名称:染色机 产品型号:HistoCore CHROMAX ST 生产日期:见标签

备案人名称:徕卡显微系统(上海)有限公司 备案人住所:中国(上海)自由贸易试验区金藏路 258 号 T20-1 幢 1 层、2 层、3 层 A 区、4 层 A 区、6 层、T20-5 幢 301 室 联系方式: 021-58994990

生产企业名称:徕卡显微系统(上海)有限公司 生产企业住所:中国(上海)自由贸易试验区金藏路 258 号 T20-1 幢 1 层、2 层、3 层 A 区、 4 层 A 区、6 层、T20-5 幢 301 室 生产地址:中国(上海)自由贸易试验区金藏路 258 号 T20-1 幢 1 层、2 层、3 层 A 区、4 层 A 区、6 层、T20-5 幢 301 室 联系方式: 021-58994990

生产备案凭证编号:沪浦药监械生产备 20010623 号 医疗器械备案凭证编号:沪浦械备 20210139 号 产品技术要求编号:沪浦械备 20210139 号

售后服务提供商名称:徕卡显微系统(上海)贸易有限公司 售后服务提供商地址:中国(上海)自由贸易试验区富特北路 127 号 3 楼 C 部位 售后服务提供商电话:400 658 0692

本使用说明书所含信息、数据资料、注意事项和价值评判只代表我们目前通过该领域研究所掌 握的科学知识和先进技术。

我们没有义务根据最新技术发展定期更新本使用说明书,也没有义务为客户提供本使用说明书 的副本或更新资料等。

根据每个个案所适用的国家法律体系的规定,对于本使用说明书所含的错误描述、图表和技术 插图等,我们不承担任何责任。需要特别指出的是,对于本使用说明书的陈述或其他信息所造 成的任何直接或间接经济损失或损坏,我们概不负责。

陈述、图画、插图和其它关于当前使用说明书的内容或技术细节的信息不视为我们产品的保证 特征。

保证特征仅由我们自己和我们的客户之间达成的合同条款确定。

徕卡公司保留更改技术规格和制造工艺的权利,恕不另行通知。只有这样,才有可能不断提高 我们的产品采用的技术和制造技艺。

本文档受著作权法保护。本文档一切版权均属徕卡显微系统(上海)有限公司所有。

以印刷、影印、缩影、网络摄像或其他方法 – 包括任何电子系统和媒介 – 复制本文档的文本和 插图(或其任何部分)需要事先征得徕卡显微系统(上海)有限公司的明确书面许可。

仪器序列号和制造年份请参见仪器背面的铭牌。

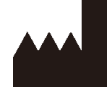

徕卡显微系统(上海)有限公司 中国(上海)自由贸易试验区 金藏路 258 号 T20-1 幢 1 层、2 层、3 层 A 区、4 层 A 区、6 层、T20-5 幢 301 室 邮编: 201206 电话:021-58994990 网址:[www.LeicaBiosystems.com](http://www.LeicaBiosystems.com)

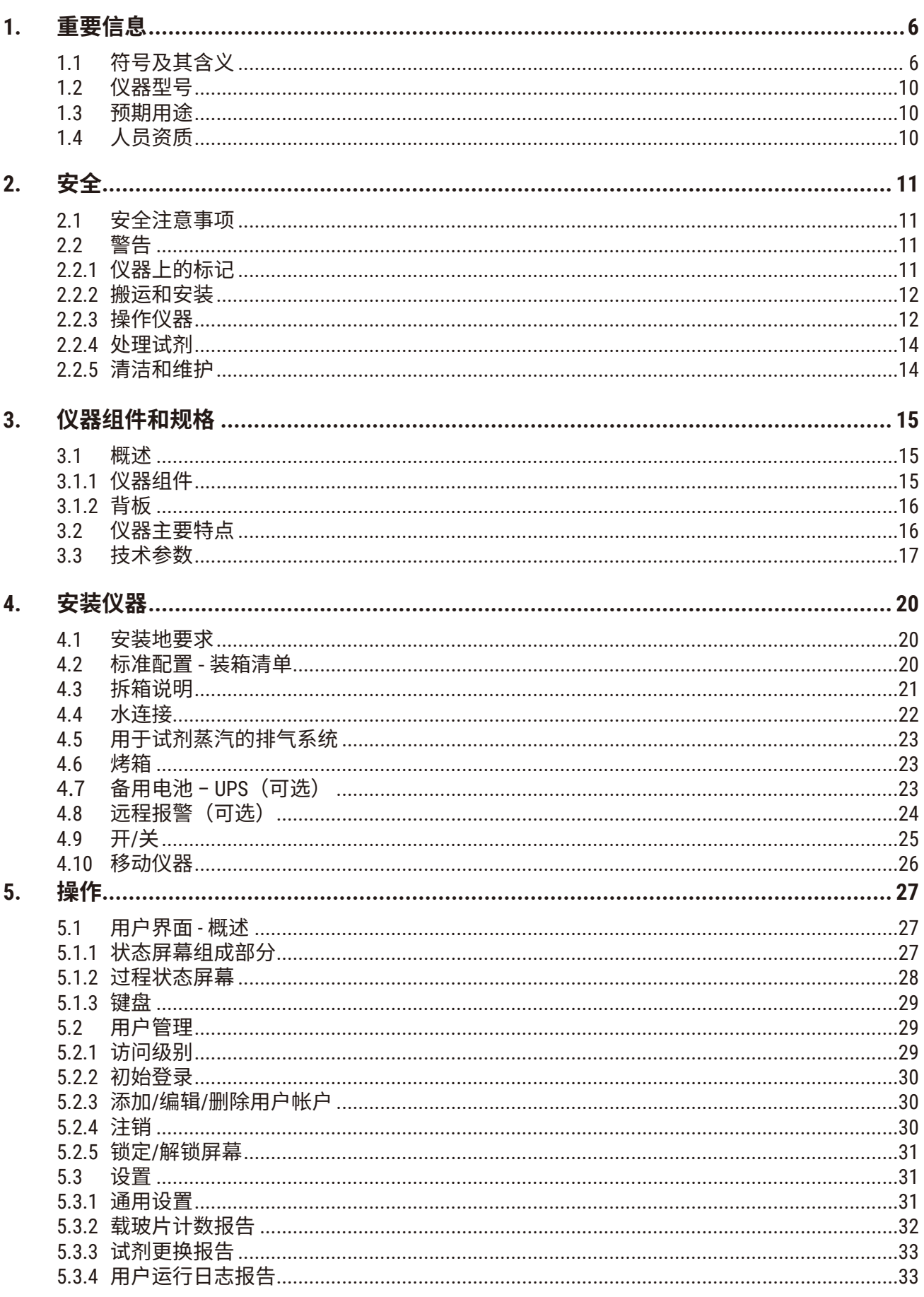

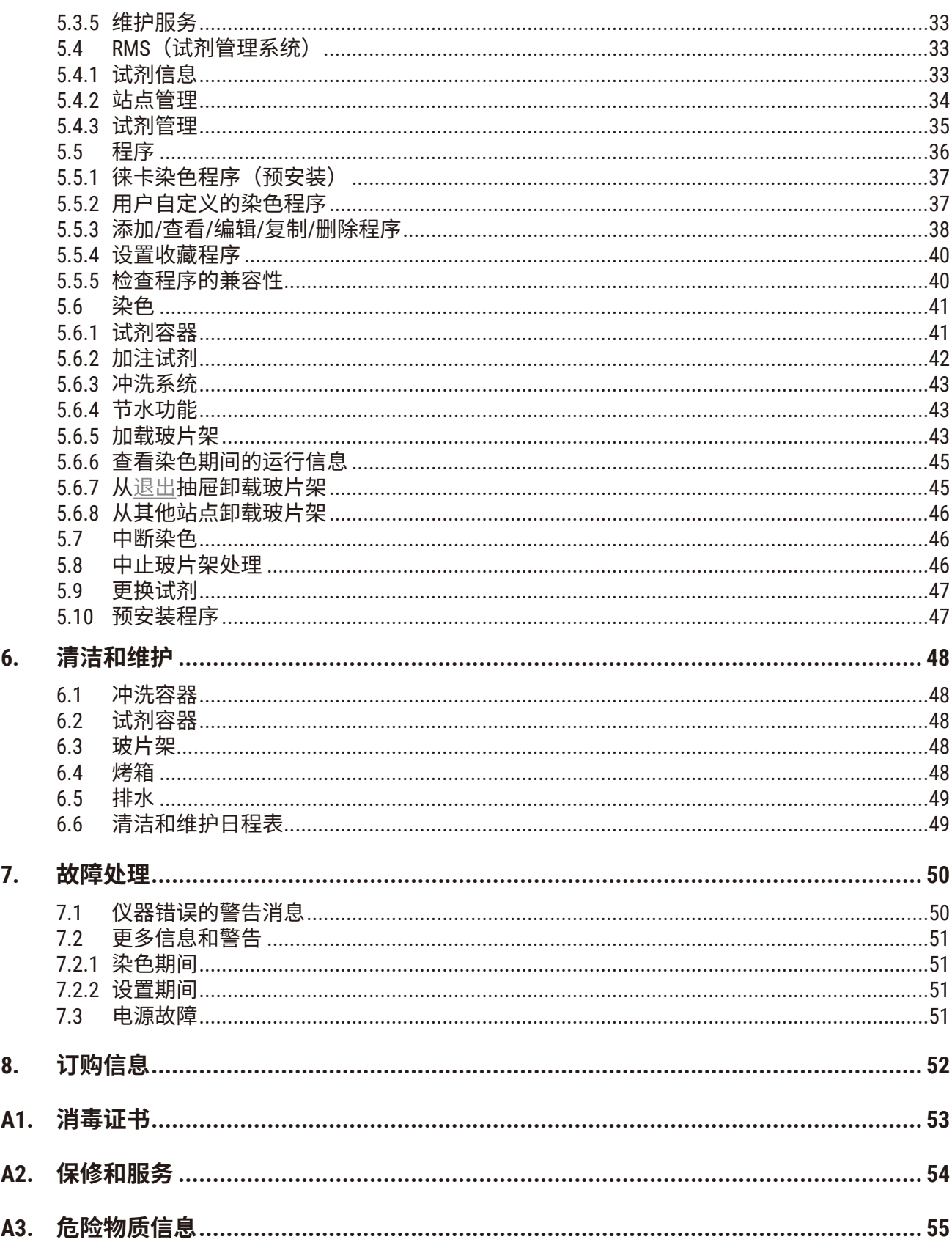

<span id="page-5-0"></span>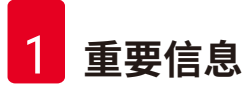

**1. 重要信息**

**1.1 符号及其含义**

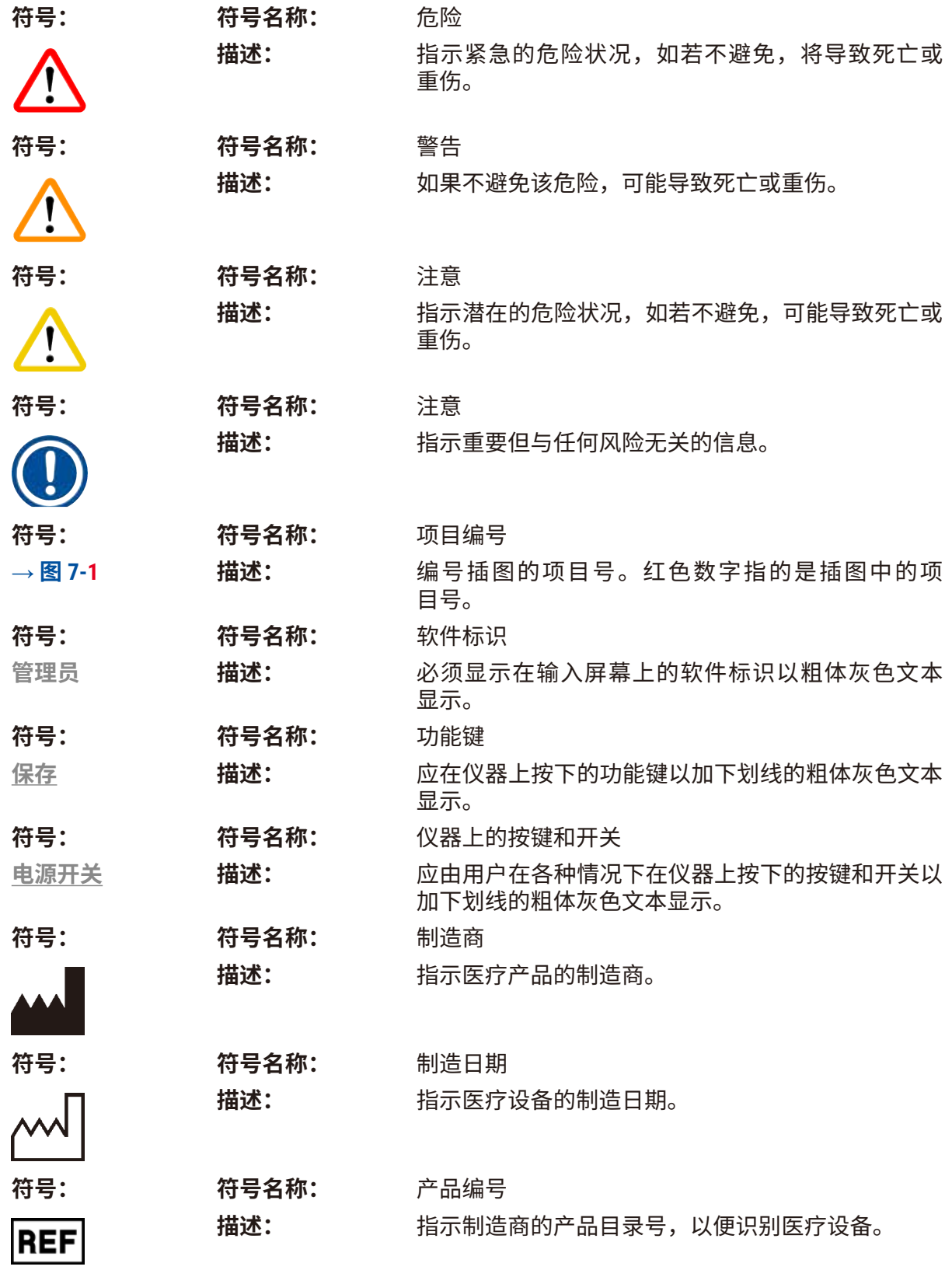

**重要信息** 1

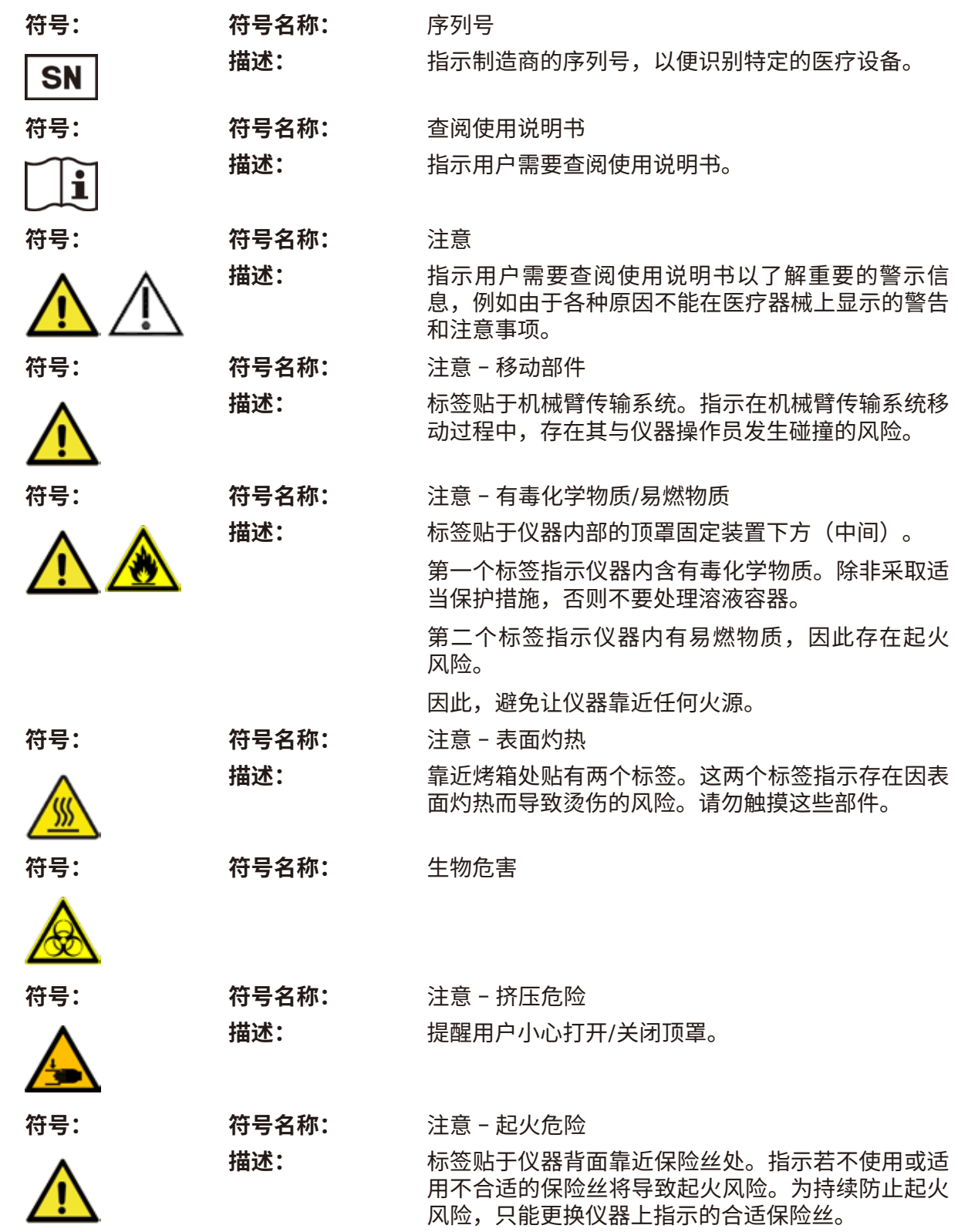

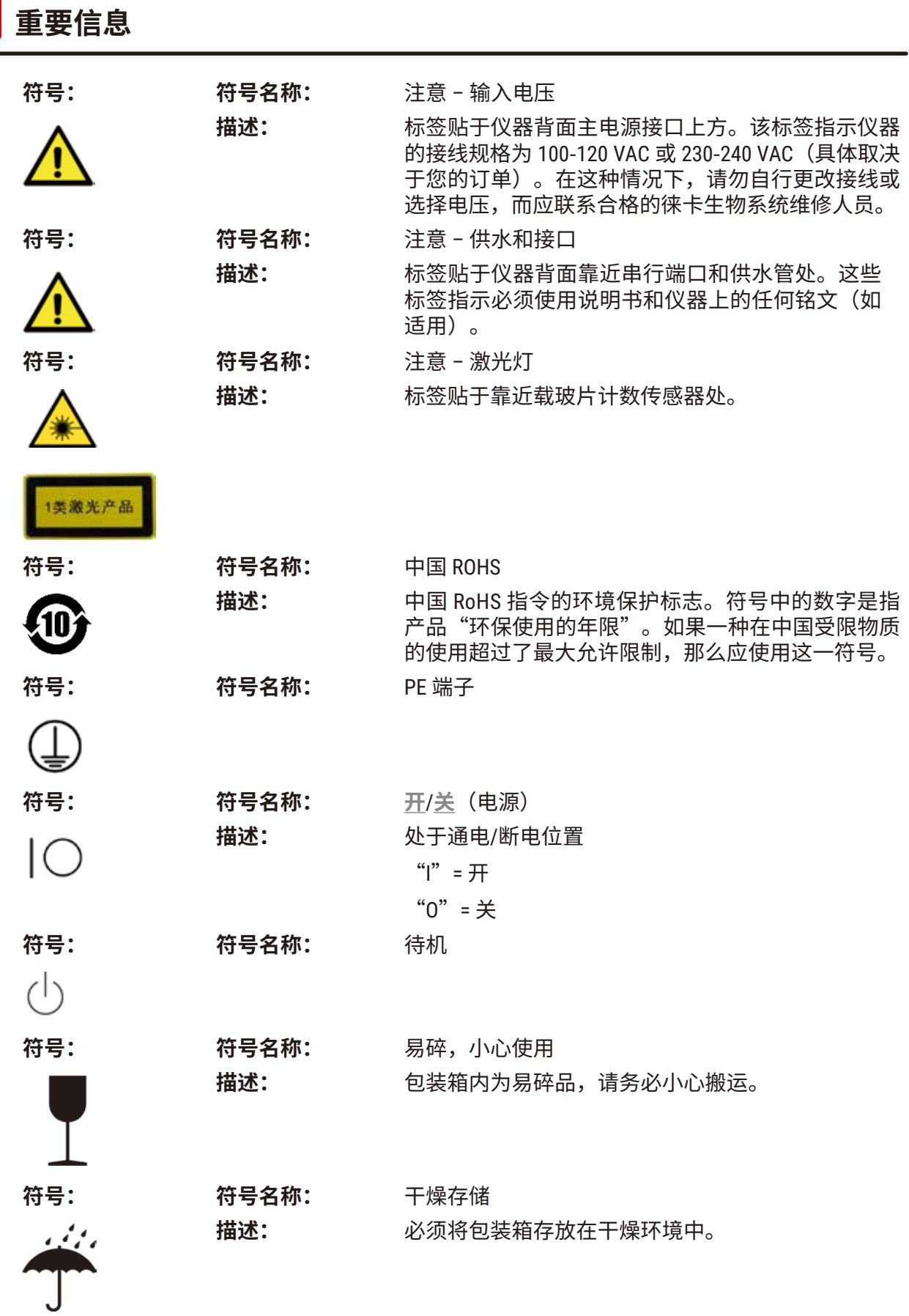

**重要信息** 1

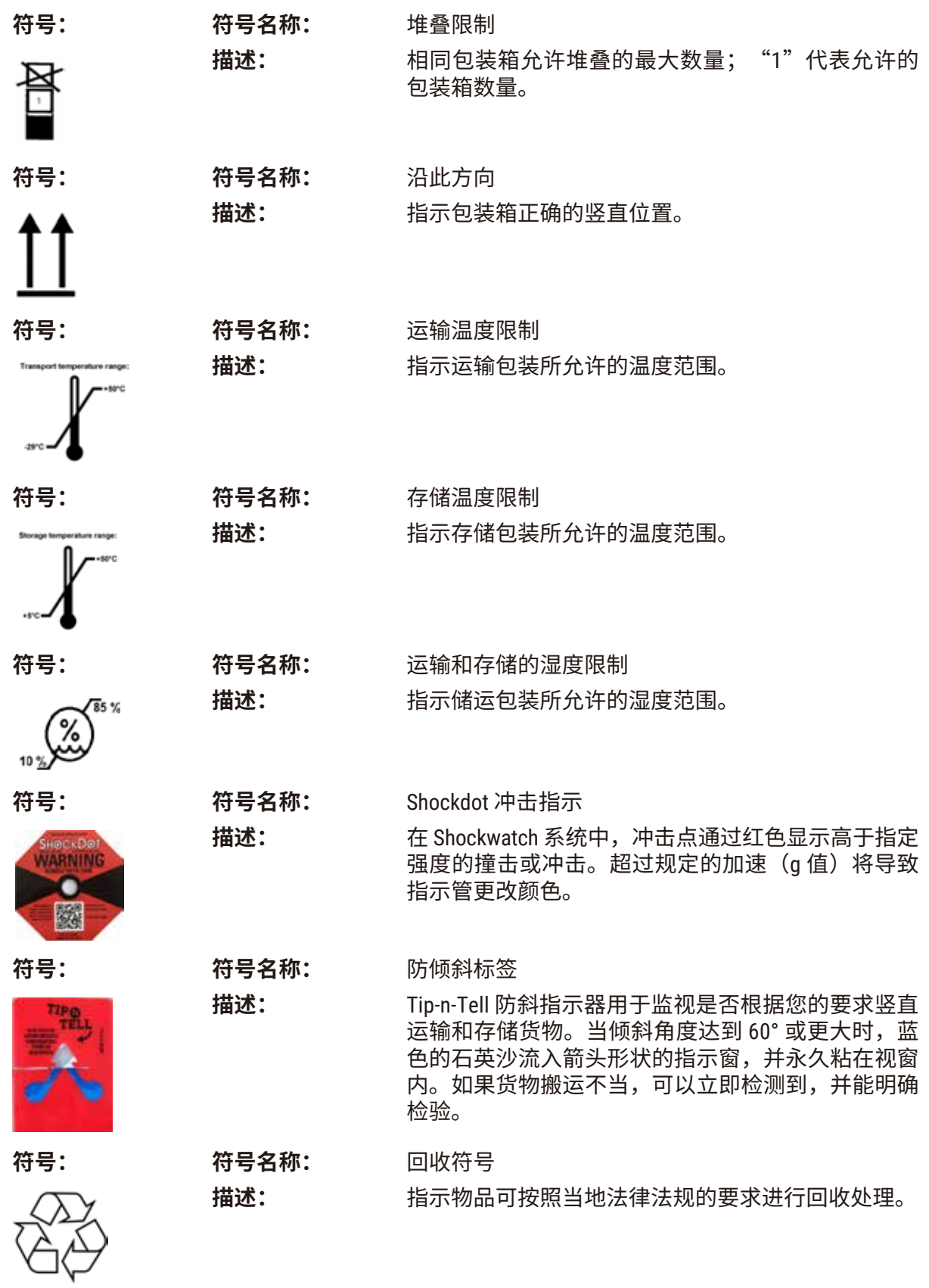

<span id="page-9-0"></span>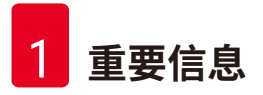

## **1.2 仪器型号**

本使用说明书中提供的全部信息仅适用于封面所示的仪器型号。仪器背面的铭牌上标有仪器序 列号。

#### **1.3 预期用途**

**警告**

HistoCore CHROMAX ST 染色机为 IVD(体外诊断)仪器。

HistoCore CHROMAX ST 用于病理分析前样本处理,细胞、体液和血液组分的染色。

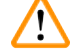

• 任何偏离指定用途的仪器使用均视为不当使用。若不遵守这些说明,可能会导致意 外事故、人员伤害、仪器或附件损坏。按照指定用途正确使用,包括遵守所有检查 和维护说明,遵守使用说明书中的所有说明,以及定期检查试剂的储存寿命和质 量。HistoCore CHROMAX ST 染色机自动执行指定的染色步骤。如果染色步骤和程序输入错 误,制造商对染色结果不承担任何责任。因此,终端用户独立负责自行创建的试剂或程序 条目。

## **1.4 人员资质**

只有经过培训的实验室人员才能操作 HistoCore CHROMAX ST 染色机。本仪器仅供专业人员使 用。

所有被指派操作这一仪器的实验室人员必须仔细阅读本使用说明书,必须熟悉仪器所有技术特 点后才能进行操作。

## <span id="page-10-0"></span>**2. 安全**

#### **2.1 安全注意事项**

本使用说明书包含与操作安全和仪器维护有关的重要信息。

本使用说明书是产品的一个重要部分,在启动和使用仪器之前必须仔细阅读,并始终保存在仪 器附近。

本仪器按照"测量、控制和实验室用电气设备的安全要求"进行制造和测试。

为保持这一条件和确保安全操作,用户必须遵守本使用说明书中的所有安全说明和警告。

务必遵守本章的安全和警告事项。

即使您已经熟悉其他徕卡生物系统产品的操作与使用,也请务必阅读这些说明。

本使用说明书必须按照操作员所在国家现行事故防范和环境安全法规进行适当增补。

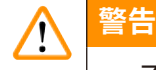

•不得拆卸或改装仪器和附件上的保护装置。只有经认证的合格维修人员才能修理仪器和处 置仪器内部组件。

应在操作仪器之前评估电磁环境。请勿在强电磁辐射源附近使用本仪器(例如,无屏蔽的意向 性 RF 源),因为这些可能干扰正确操作。

在中国销售的产品符合"GB/T18268.1 测量、控制和实验室用电气设备—电磁兼容性要求—第 1 部分: 通用要求"和"GB/T18268.26 测量、控制和实验室用电气设备-电磁兼容性要求-第 26 部分:特殊要求—体外诊断 (IVD) 医疗设备"中规定的发射和抗扰度要求。

本设备按 GB4824 中的 A 类设备设计和检测。在家庭环境中,本设备可能会引起无线电干扰,需 要采取防护措施。

#### **2.2 警告**

制造商在本仪器上安装的防护设备仅仅构成了事故防范的基础。安全地操作仪器是仪器所属单 位以及负责操作、保养或清洁仪器的指定人员的首要责任。为确保仪器的顺利操作,请确保遵 守以下说明和警告。

#### **2.2.1 仪器上的标记**

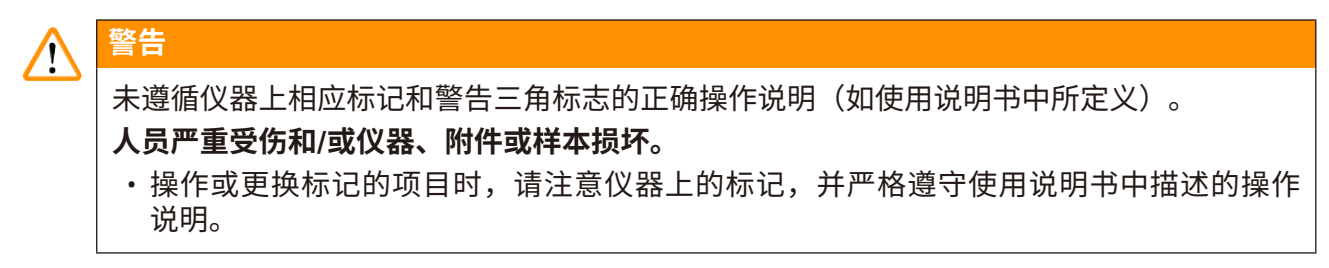

#### <span id="page-11-0"></span>**2.2.2 搬运和安装**

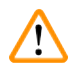

## **警告** 仪器抬升和运输不当

## **人员受伤和/或财产损失**

- 仪器搬运必须保持直立。
- 抬升仪器的人数不得少于 4 人。
- 应穿戴防滑手套,并抓住仪器下方框架的四角平稳抬升。
- 建议委托运输公司运输、安装或(如适用)迁移仪器。

#### **警告 /\**

安装期间未正确调节可调支脚,使仪器倾斜。

**由于内部试剂/清洗容器中的液体溢出而导致样品损坏。**

- 将仪器放置在稳固且水平的实验台上。
- 如果仪器倾斜,请将其调整到水平位置。

#### **2.2.3 操作仪器**

**警告**

## ∕N

操作仪器时穿着不当

**人员受伤**

- 处理本仪器中使用的化学品时,请务必穿着适合实验室使用的防护服,并戴上橡胶手套和 护目镜。
- 始终遵守实验室安全规定。

**警告** ╱╲

处理传染性样本时穿着不当

**人员受伤**

- 处理本仪器中使用的传染性样本时,请务必穿着适合实验室使用的防护服,并戴上橡胶手 套和护目镜。
- 始终遵守实验室安全规定。

#### **警告** ╱╲

吸入对健康有害的蒸汽

**人员受伤**

- 必须使用活性炭过滤器。此外,使用专用软管(可用长度为 2 m 和 4 m)将仪器连接到外部 排气系统,或在通风柜下操作仪器。
- 不使用仪器时,必须盖好试剂容器,以防止发生不必要的试剂蒸发。
- 当使用危险材料进行工作时,用户必须验证是否符合工作场所限制。

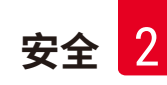

## **警告** 不相容的试剂分配到相邻站点。 **样品受损/染色质量差** • 请勿将不相容的试剂分配到相邻站点。 **警告**  $\sqrt{N}$ 打开或关闭顶罩时将手伸入顶罩旋转范围 **人员受伤 - 手指或手被压伤** • 请勿在打开或关闭顶罩时将手伸入顶罩旋转范围。 **警告**  $\sqrt{N}$ 以不正确方法将玻片架手动装入试剂容器 **因将另一玻片架自动载入同一试剂容器而发生碰撞,从而导致样品损坏和/或财产损失** • 请勿手动加载玻片架并启动机械臂传输系统的任何运动。 **警告**  $\sqrt{N}$ 未去掉试剂容器盖 **因自动加载玻片架而发生碰撞,从而导致样品损坏** • 在向受影响的试剂容器运输任何物品之前,必须先去掉容器盖。 **警告**  $\bigwedge$ 未满足试剂容器内的试剂加注液位 **样品受损/组织质量差** • 定期检查试剂容器的加注液位,并根据需要清洁和/或重新加注。 • 盖住未使用的试剂容器以尽量减少蒸发。 **警告** /\ 玻片架未及时从**退出**抽屉中卸下 **样品损坏**

• 及时卸载**退出**抽屉,关闭**退出**抽屉并按下**退出**。

#### **警告**  $\wedge$

∕ℕ

使用错误的程序参数处理玻片架 **样品损坏**

• 在开始处理之前,请务必仔细检查用户定义程序的程序参数。

#### <span id="page-13-0"></span>**警告**  $\sqrt{N}$

机械臂在抽屉区域操作期间,打开**加载**和**卸载**抽屉。

**样品损坏**

• 机械臂传输系统在抽屉区域进行操作时,请勿打开**加载**抽屉或**退出**抽屉。

## **警告**

**警告**

处理过程中取出玻片架并与机械臂传输系统碰撞

**人员受伤**

• 处理过程中小心打开罩壳,取出玻片架。

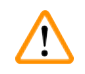

**AN** 

载玻片上的标签粘合剂/标签对溶剂不耐受,无法再对样品进行识别

## **样品损坏**

- 样本载玻片上使用的粘着剂/标签必须能够耐受于仪器中使用的溶剂。
- 若要在玻片架手柄和样本载玻片上使用可打印标签或手写标签,则在使用前必须检查其是 否耐受试剂。

## **2.2.4 处理试剂**

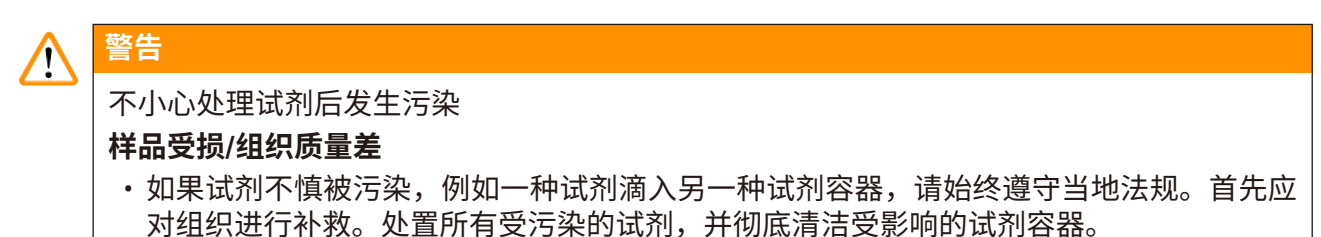

## **2.2.5 清洁和维护**

**警告** ╱╲ 未在重新加注其他溶剂之前清洗容器或清洁不充分 **样品受损/组织质量差** • 重新加注试剂前,请务必定期彻底清洁试剂容器。 **警告** Λ 排水管未清洁或清洁不充分 **样品损坏/人员受伤** • 定期检查和清洁排水系统以确保正常流动。

**警告** ╱╲

> • 根据国家规定和法规,操作员有义务长期保护公共供水系统免受建筑物装置的回流水造成 的污染。

## <span id="page-14-0"></span>**3. 仪器组件和规格**

## **3.1 概述**

**3.1.1 仪器组件**

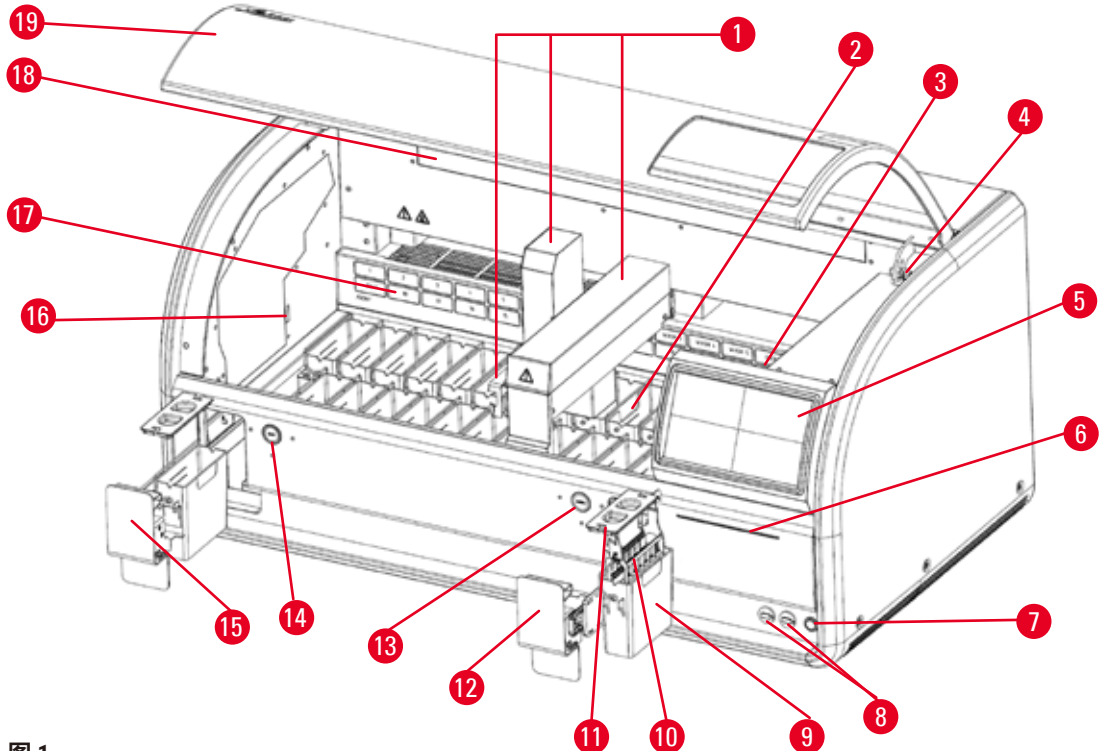

<span id="page-14-1"></span>**图 1** 

- 1. 机械臂传输系统
- 2. 冲洗站点
- 3. 烤箱
- 4. 顶罩锁<sup>1</sup>
- 5. 触摸屏
- 6. LED 灯条
- 7. 待机开关
- 8. 两个 USB 接口
- 9. 试剂容器
- 10.玻片架
- 11.容器盖
- 12.加载抽屉
- 13.**加载**抽屉的 LED 指示灯和按键
- 14.**退出**抽屉的 LED 指示灯和按键
- 15.**退出**抽屉
- 16.载玻片计数传感器
- 17.背板(内有活性炭过滤器),上面有站点示意图。
- 18.指示灯
- 19.顶罩

1)顶罩顶包含一个气压弹簧。这部件可能会磨损。如果支撑力减弱,请联系我们的售后服务部门 并申请更换。

<span id="page-15-0"></span>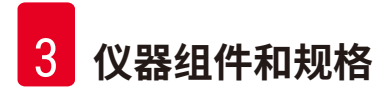

#### **3.1.2 背板**

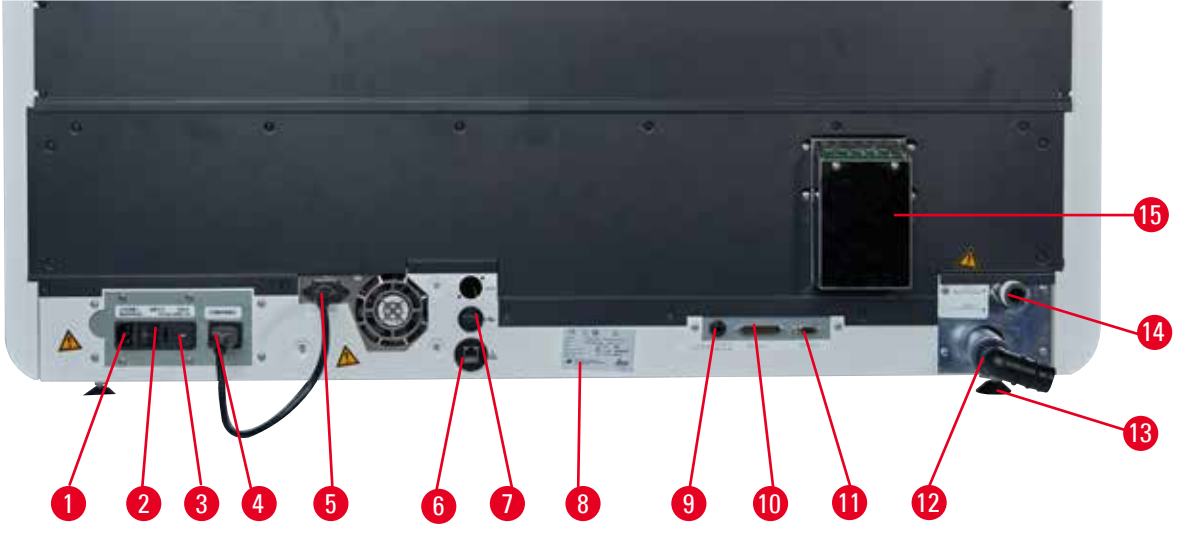

<span id="page-15-1"></span>**图 2** 

- 1. 电源输入
- 2. 电源开关(开/关)
- 3. 保险丝
- 4. 电源输出
- 5. 电源输入
- 6. 网络连接
- 7. USB 接口

8. 铭牌 9. 远程报警插座 10.串行端口(维修计算机) 11.附件端口 12.排水口 13.可调支脚 14.进水口 15.排气口

#### **3.2 仪器主要特点**

HistoCore CHROMAX ST 染色机可生成标准化结果。该仪器具有

- 多功能性
- 可靠性
- 标准化染色管理系统

灵活的 HistoCore CHROMAX ST 染色机可以在一个系统上处理多个程序。

该仪器采用直观易懂的界面,搭配中文可视化工作流程,并具有经过优化的功能预安装程序 和试剂过期提醒功能,可帮助用户快速了解仪器功能,制作高质量的载玻片并减少人工记录 和错误。

其内置的染色管理系统可自动记录染色程序的每个步骤,实现实验室程序标准化。

HistoCore CHROMAX ST 染色机具有用于抽取试剂蒸汽的集成系统。可使用两个抽屉加载和卸载 玻片架。

## <span id="page-16-0"></span>**3.3 技术参数**

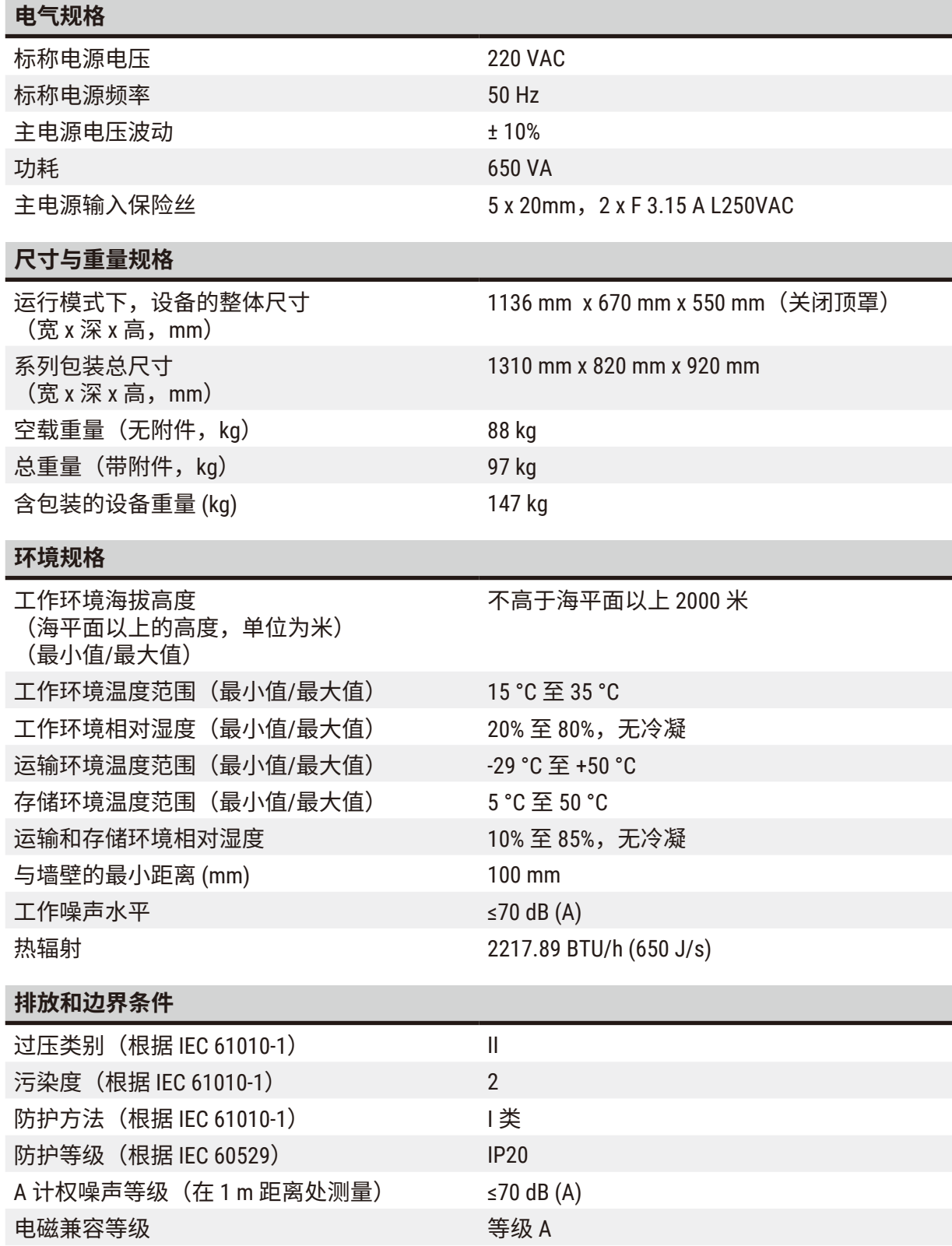

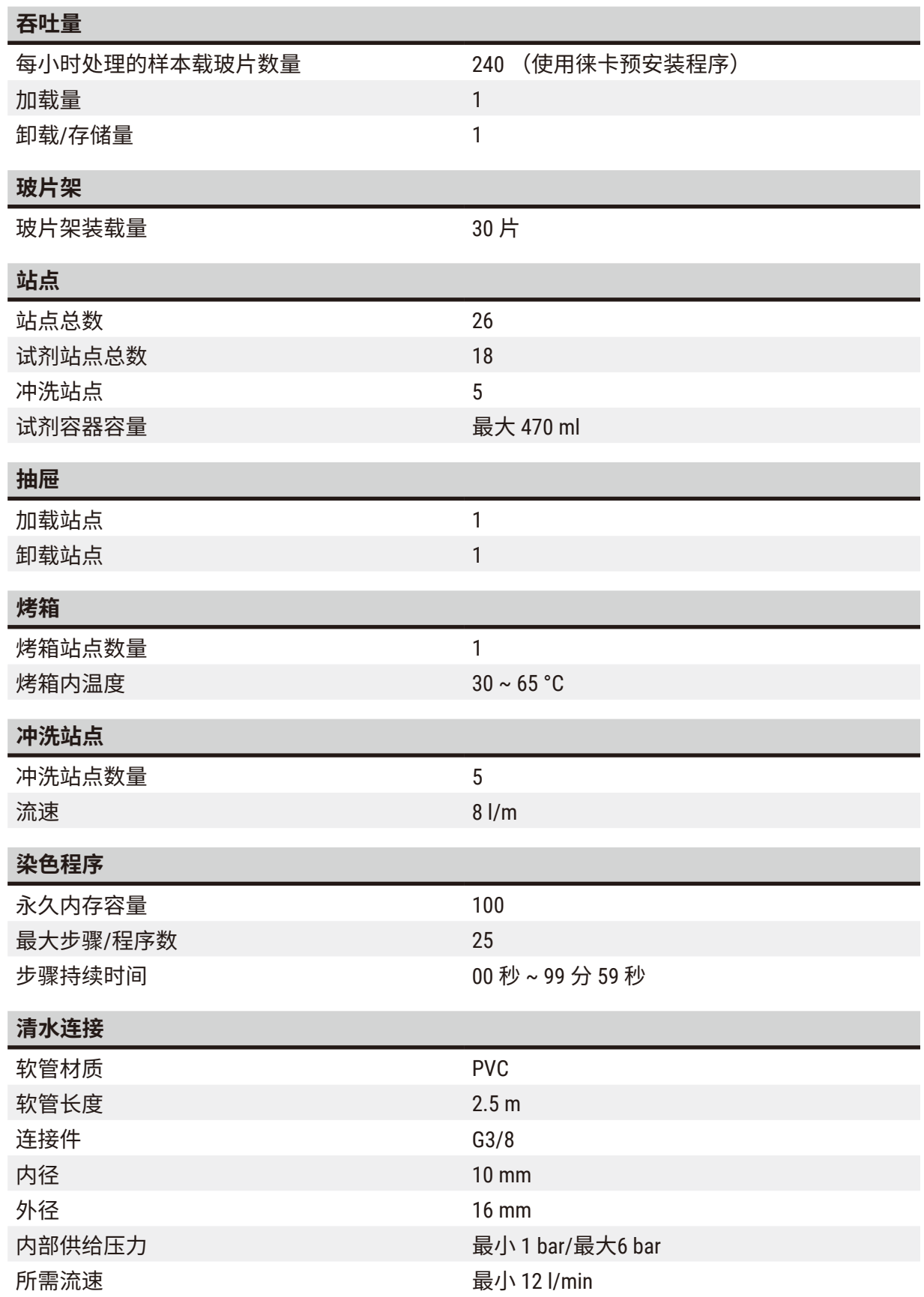

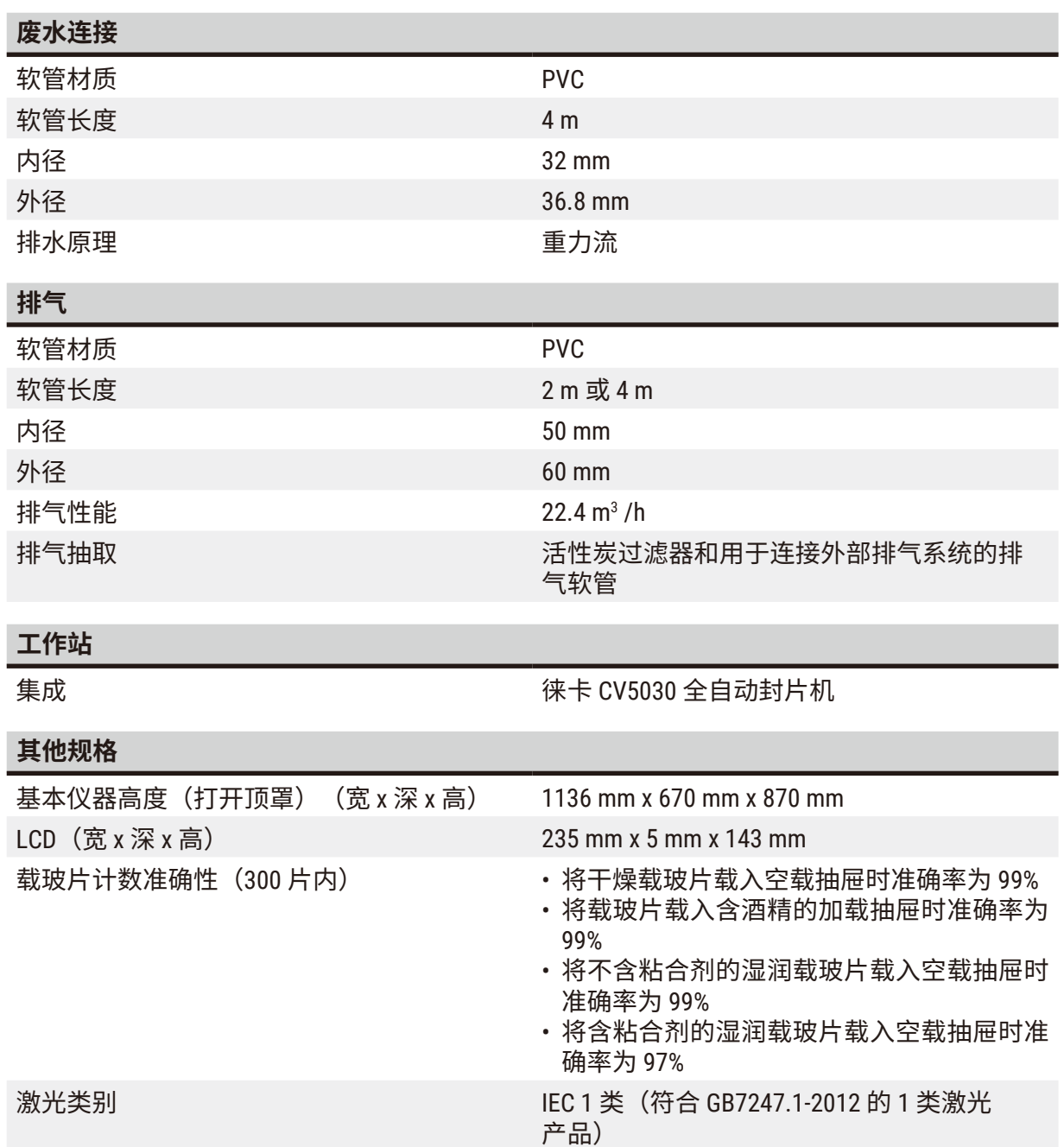

<span id="page-19-0"></span>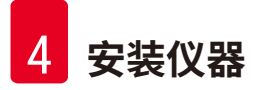

## **4. 安装仪器**

#### **4.1 安装地要求**

- 所需的硬实平面: 1.16 x 0.67 m<sup>2</sup>
- 实验台必须具有适用于仪器的足够承载力,表面必须刚硬。
- 本设备仅供室内使用。
- 与电源插座的距离不得超过电源线长度 (2.5 m)。不得使用延长线。
- 仪器需要连接至接地的电源插座。
- 仅使用专为本地电源提供的电源线。
- 仪器不得安装在任何空调系统下方。
- 需要避免任何震动、阳光直射和显著的电流波动。
- 只有当与所有墙壁和任何其他固定装置保持至少 10 cm 距离时,才能确保正常工作。
- 仪器安装方式应便于操作背面的电源开关和电源插头。
- 不得在任何暴露于爆炸危险的区域进行操作。
- 安装位置需防止静电放电。
- 安装位置需通风良好,因为仪器内使用的化学品高度易燃且不健康。
- •使用专用软管(可用长度为 2 m 和 4 m)将仪器连接到实验室排气系统。或者,可以在通风柜 下方操作仪器。除此之外,还应采用活性炭过滤器。
- 请注意,活性炭过滤器只支持过滤有害蒸汽(二甲苯)。
- 安装地点的情况可能会有很大差异,具体取决于现有通风、其他安装设备的排放、使用的溶 剂、房间空间等情况。
- 实验室所有者/实验室操作员负责确保不超过法定的最大允许值,并在工作场所采取所有溶剂 蒸气处理措施,还包括相应的记录。
- 仪器操作员需要确保充分通风,并在要求的时间间隔内更换活性炭过滤器。
- 电压选择器和其他内部组件由制造商预设,以满足各个目的地国家的电源要求。
- 仪器必须连接到带有减压器的实验室水龙头上。

#### **4.2 标准配置 - 装箱清单**

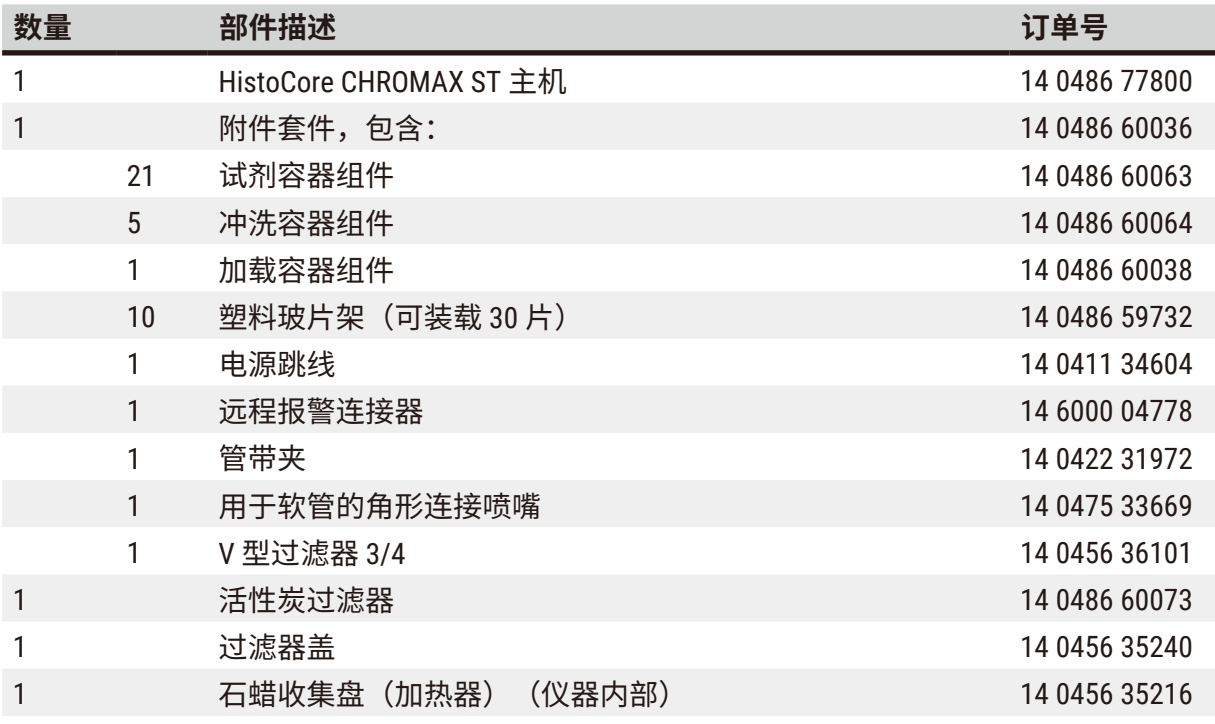

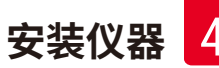

<span id="page-20-0"></span>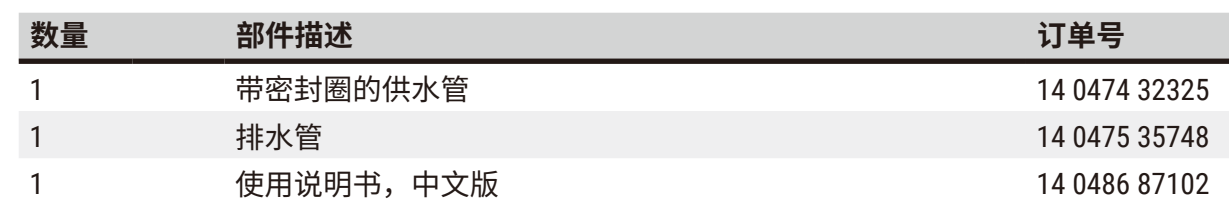

如果提供的本地电源线有缺陷或丢失,请联系您当地的徕卡代表。

## **注意**

• 请根据装箱清单和订单检查所有交付的部件,以确认交付货物完整无误。如发现有任何不 一致,请立即联系当地的徕卡销售处。

## **4.3 拆箱说明**

#### **警告** Λ

• 包装有两个指示器,ShockDot 冲击指示器和倾斜指示器,用于指示运输不当。交付仪器时, 首先检查这两个指示器。如果其中一个指示器被触发,则表明未按照规定进行运输。在这 种情况下,请相应地标记货运单证,并检查货物是否损坏。

#### **警告** ∕∖

## 仪器抬升和运输不当

**人员受伤和/或财产损失**

- 仪器搬运必须保持直立。
- 抬升仪器的人数不得少于 4 人。
- 应穿戴防滑手套,并抓住仪器下方框架的四角平稳抬升。
- •建议委托运输公司运输、安装或(如适用)迁移仪器。

#### **警告**  $\bigwedge$

安装期间未正确调节可调支脚,使仪器倾斜。

**由于内部试剂/清洗容器中的液体溢出而导致样品损坏。**

- 将仪器放置在稳固且水平的实验台上。
- 如果仪器倾斜,请将其调整到水平位置。

<span id="page-20-1"></span>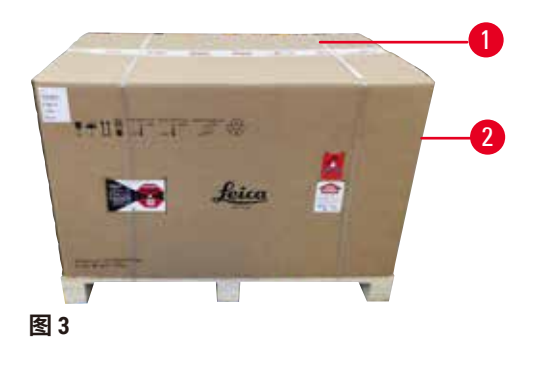

1. 首先拆下扎带 (→ 图 [3-1\)](#page-20-1), 然后拆除纸板箱壁  $(\rightarrow \boxtimes$  [3-2\)](#page-20-1).

<span id="page-21-0"></span>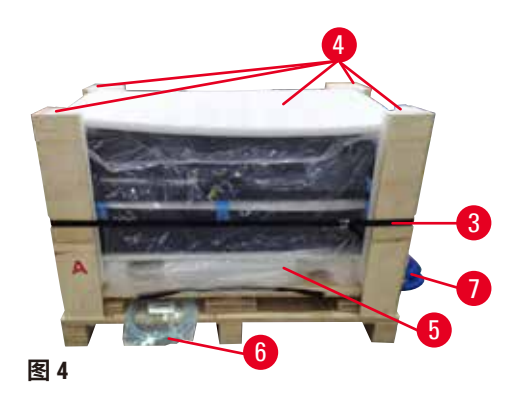

- 2. 拆除压缩带 (→ 图 [4-3\)](#page-21-1), 然后拆下仪器周围的塑 模泡沫 (→ 图 [4-4\)](#page-21-1)。
- 3. 取下防尘罩 (→ 图 [4-5\)](#page-21-1)。
- 4. 取出供水管 (→ 图 [4-6\)](#page-21-1) 和排水管 (→ 图 [4-7\)](#page-21-1)。

<span id="page-21-1"></span>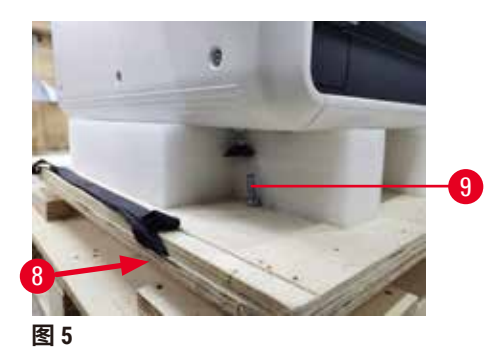

- 5. 拧下仪器 4 角处的螺丝 (→ 图 [5-5\)](#page-21-2)。为此, 将扳 手伸向底板 (→ 图 [5-8\)](#page-21-2) 下方的螺丝。
- 6. 安排至少 4 人抓住仪器的四角并平稳抬升仪器。
- 7. 将仪器放在实验台。
- 8. 打开仪器顶罩,检查是否已按照您的订单交付所 有附件。

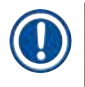

## <span id="page-21-2"></span>**注意**

• 应保留装运箱和所含的固定元件,以防之后有退货需求。如需退回仪器,请按上述说明相 反顺序操作。

## **4.4 水连接**

**注意**

将供水管连接至仪器背面的供水管接头处。将供水管另一端连接至冷水龙头。该软管有一个 3/4" 接头。将水龙头慢慢转到全开。

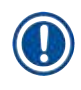

• 连接水管时,必须装上水过滤器,否则会漏水。

将排水管连接至仪器背面的排水口处。

每天设置仪器前,应检查仪器进水口并将其打开。

#### <span id="page-22-0"></span>**4.5 用于试剂蒸汽的排气系统**

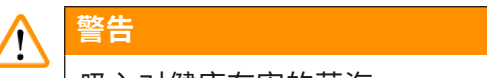

吸入对健康有害的蒸汽

## **人员受伤**

- · 必须使用活性炭过滤器。此外, 使用专用软管 (可用长度为 2 m 和 4 m) 将仪器连接到外部 排气系统,或在通风柜下操作仪器。
- 不使用仪器时,必须盖好试剂容器,以防止发生不必要的试剂蒸发。
- 当使用危险材料进行工作时,用户必须验证是否符合工作场所限制。

#### 活性炭过滤器

废气通过活性炭过滤器排出,该过滤器必须每三个月更换一次(平均使用量)。

要更换活性炭过滤器,请取下背板 (→ 图 [1-18\)](#page-14-1)。使用随附的扎带卸下活性炭过滤器。放入新的过 滤器并重新盖上盖板。

#### 连接外部排气系统

将排气管的一端连接到仪器背面的排气口 (→ 图 [2-15\)](#page-15-1)。将另一端连接到安装在实验室中的排气 装置。

**4.6 烤箱**

<span id="page-22-1"></span>将石蜡托盘放在烤箱上。

#### **4.7 备用电池 – UPS(可选)**

连接不间断电源 (UPS) 可避免在发生临时电源故障时中断染色过程。

小型 UPS 可以通过电源跳线轻松连接,如下图 (→ 图 [6\)](#page-23-1) 所示。

<span id="page-23-0"></span>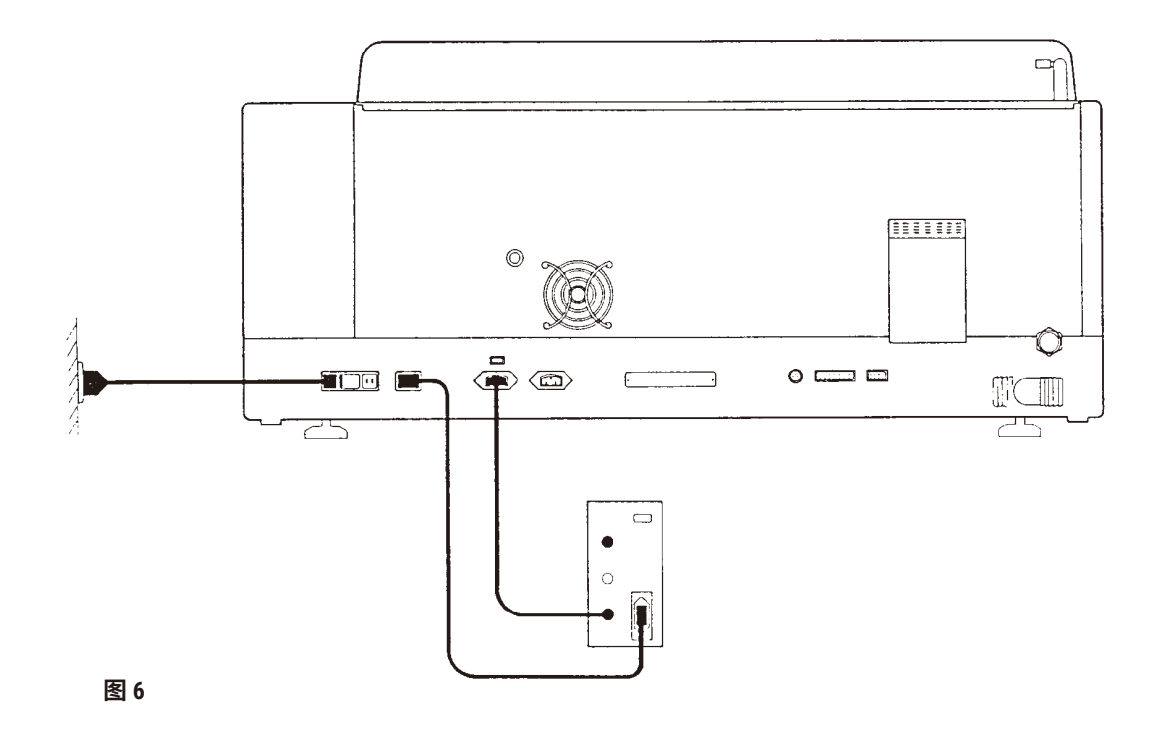

<span id="page-23-1"></span>UPS 的输出应为 650 Va, 可持续使用 10 分钟。但是, UPS 不会维持烤箱运行。

UPS 必须符合安装位置的电源电压。您的经销商将乐于为您推荐合适的 UPS。

#### **4.8 远程报警(可选)**

远程报警装置(可选)是一个联锁继电器,与仪器其余部分的电压隔离开来。当出现报警情况时 (出现重大操作故障或运行染色操作期间发生电源故障(连接了 UPS)),报警电路将闭合并发 出报警声。

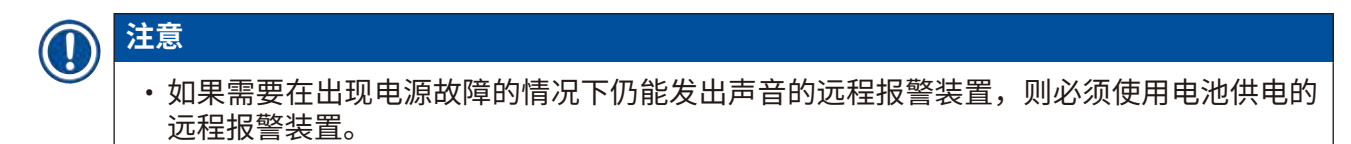

确保仪器仍处于开启状态,并确认相应消息以关闭报警声音。如果在运行染色操作期间出现电 源故障,可能首先需要关闭前面的待机开关,然后再将其重新打开。

发生电源故障时,只有连接了 UPS,远程警报才会运行。有关如何连接远程报警的详细信息,请 联系您的经销商。

远程报警的电流必须小于 1 A, 电压最大值为 50 V。

使用唱机插孔 (6.25 mm) 将远程报警连接到仪器背面的远程报警插座 (→ 图 [2-9\)](#page-15-1)。

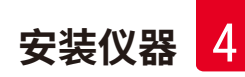

<span id="page-24-0"></span>**4.9 开/关**

打开

<span id="page-24-1"></span>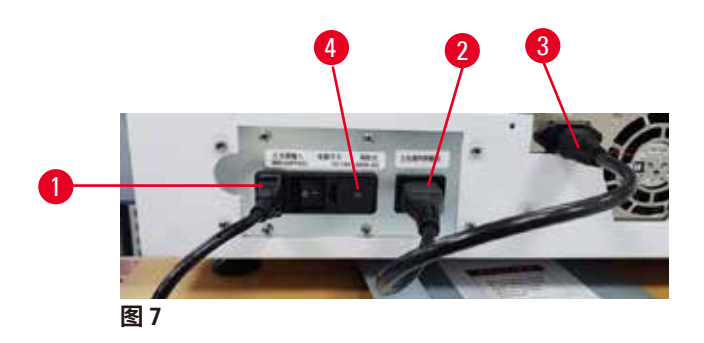

- 1. 将电源线连接到电源输入 (→ 图 [7-1\)](#page-24-1)。
- 2. 将电源跳线连接到电源输出 (→ 图 [7-2\)](#page-24-1) 和电源输入 (→ 图 [7-3\)](#page-24-1)。
- 3. 将电源插头插入电源插座中。
- 4. 确保仪器前面的开关(→ 图 [1-11\)](#page-14-1)处于关闭位置, 然后将仪器背面的开关(→ 图 [7-4\)](#page-24-1)打开。
- 5. 将前面的开关向下推至"开"位置, 仪器将在几秒钟后初始化。
- 6. 初始化成功完成后,将显示登录窗口,指示灯将亮起。
- 7. 以管理员 (→ 第 30 页 5.2.2 [初始登录](#page-29-1)) 身份登录系统。随即将显示**状态**屏幕,机械臂 传输系统将开始移动以执行自检。
- √ 自检成功完成后, 仪器将发出铃声且系统将准备运行。

#### LED 灯条

仪器前面的 LED 灯条 (→ 图 [1-13\)](#page-14-1) 指示仪器的工作状态。

- LED 熄灭:主电源关闭。
- LED 亮起:主电源打开。
- LED 白灯亮起:仪器无故障。
- LED 白灯闪烁: 染色暂停。
- LED 红灯亮起:仪器出现故障。

<span id="page-25-1"></span><span id="page-25-0"></span>关闭

1. 若没有程序在运行,按下触摸屏上的关机键。将出现以下屏幕。

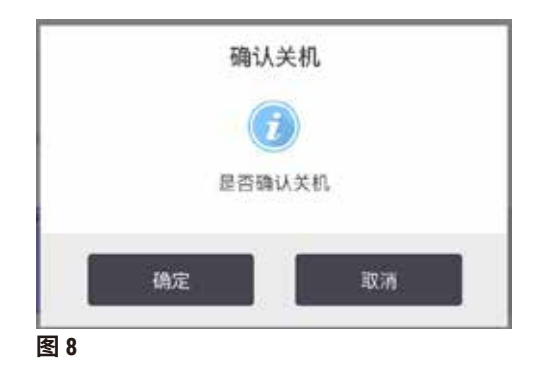

- 2. 按**确定**进行确认。
- 3. 将前面的开关按至"关闭"位置。仪器背面的开关应保持打开。

#### 长时间关机后重新启动

如果因维护或废弃而不再使用仪器,用户必须首先关闭电源,然后取下电源线,并确保正确存 放。此外,用户必须清洁仪器表面,清空试剂容器和冲洗容器。如果安装了排气软管,则必须 将其拆下。

如果要重新启动仪器,请重新安装原来的电源线,并检查仪器组件和部件的完整性,确保试剂 容器和冲洗容器中不含杂质。如果有排气软管,请按照说明进行安装。检查仪器的进水口并将 其打开。

## **4.10 移动仪器**

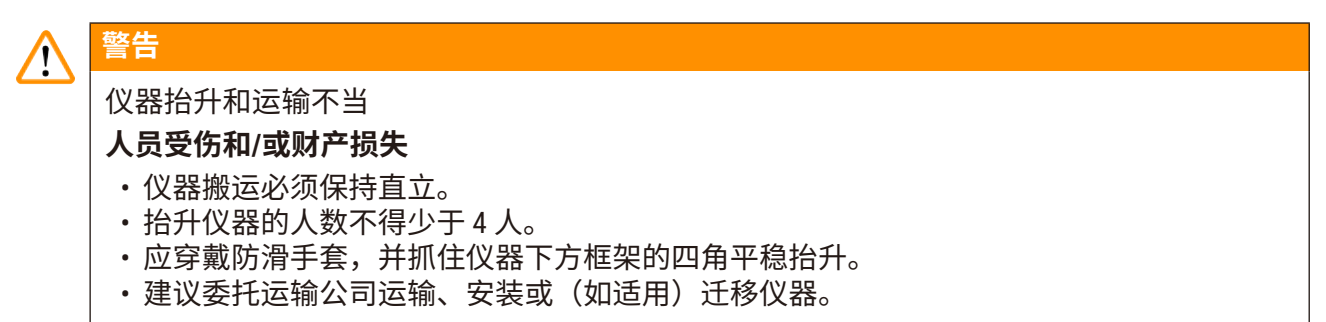

移动仪器前,清空试剂容器和冲洗容器,确保仪器内无残留试剂或水。关闭仪器。必须将电源 线与电源插座断开,并冷却仪器。

## <span id="page-26-0"></span>**5. 操作**

### **5.1 用户界面 - 概述**

HistoCore CHROMAX ST 通过彩色触摸屏进行编程和操作。开启后,显示如下屏幕 ([→](#page-26-1) 图 9)。预安 装的容器区布局如图所示。

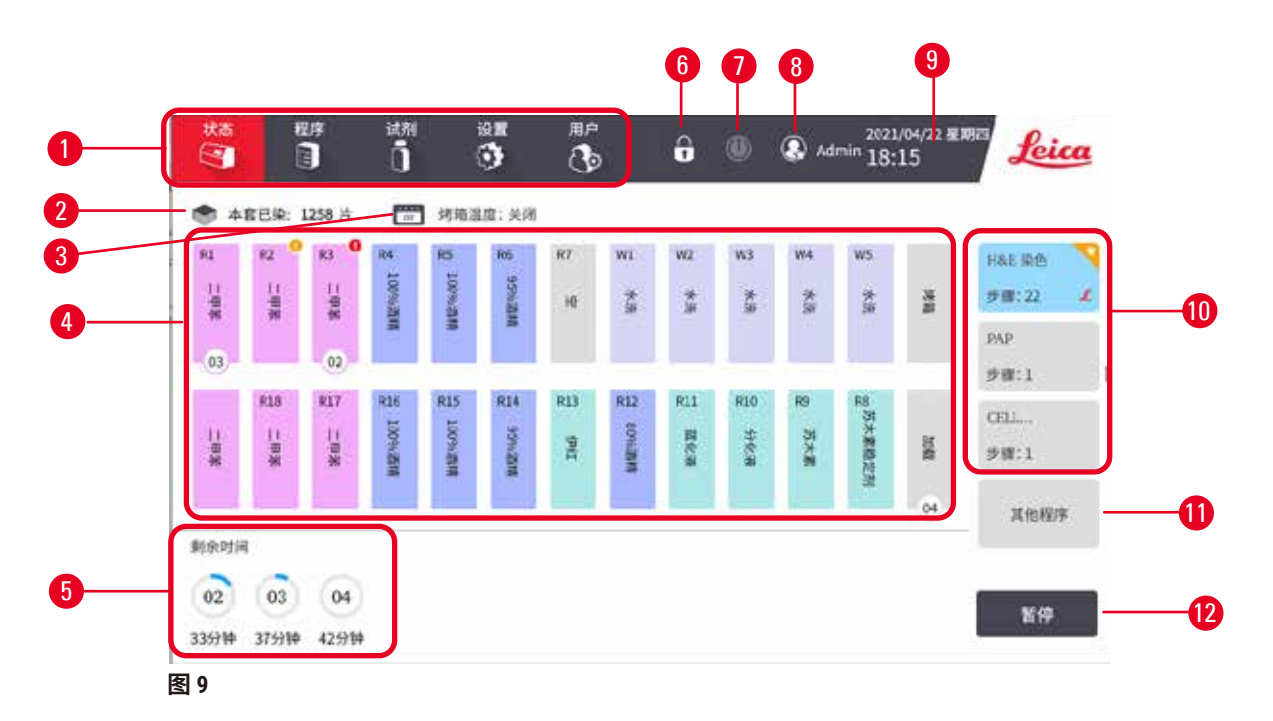

- <span id="page-26-1"></span>**5.1.1 状态屏幕组成部分**
	- 主菜单 包括 5 个选项卡:状态、程序、RMS、设置和用户
	- 使用苏木素染色的载玻片数量。有关试剂过期阈值和试剂过期提醒的设置,请参考站点 管理 (→ 第 34 页 – 5.4.2 [站点管理](#page-33-1))
	- 烤箱开启时,显示烤箱温度;烤箱关闭时,显示关闭。(→ 第 32 页 [烤箱](#page-31-1))
	- 容器区布局 (→ 第 28 页 [容器区布局](#page-27-1))
	- 按编号顺序运行玻片架 (→ 第 28 页 [玻片架状态](#page-27-2))。按下玻片架图标可查看各个玻片架 (→ 第 45 页 – 5.6.6 [查看染色期间的运行信息](#page-44-1)) 的详细信息。
	- 锁定/解锁按钮 (→ 第 31 页 5.2.5 锁定/[解锁屏幕](#page-30-1))
	- 关机按钮 (→ 第 26 页 [关闭](#page-25-1))
	- 当前用户名 (→ 第 29 页 5.2 [用户管理](#page-28-1))
	- 本地时间和日期 (→ 第 31 页 [时间](#page-30-2))
	- 收藏程序列表 (→ 第 40 页 5.5.4 [设置收藏程序](#page-39-1))
	- 用于选择更多程序的按钮
	- 暂停/继续按钮

<span id="page-27-0"></span>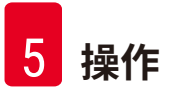

#### **5.1.2 过程状态屏幕**

<span id="page-27-1"></span>容器区布局

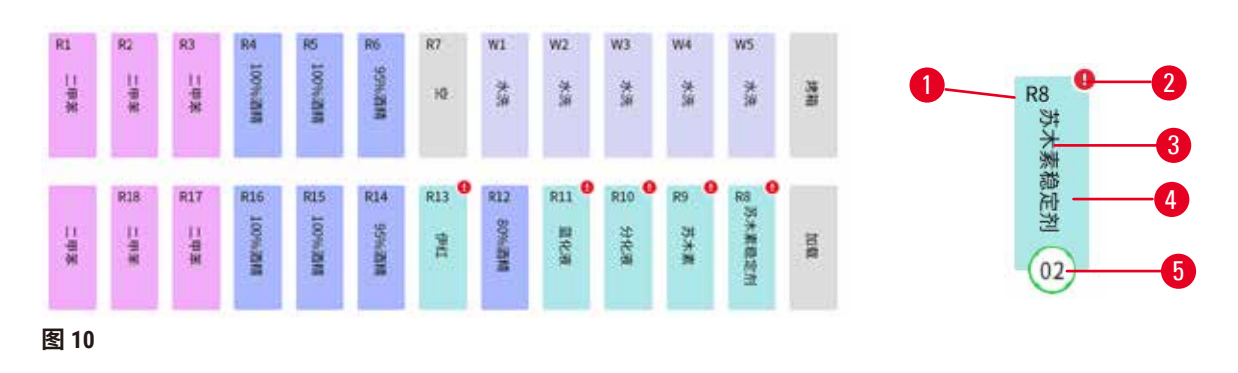

- <span id="page-27-3"></span>站点编号
- 试剂过期提醒标志: ● 黄色图标表示试剂即将过期 (→ 第 34 页 - 5.4.2 [站点管理](#page-33-1))。 1 红色图标表示试剂已过期 (→ 第 34 页 - 5.4.2 [站点管理](#page-33-1))。 试剂名称 (→ 第 35 页 – 5.4.3 [试剂管理](#page-34-1))。 试剂颜色 (→ 第 35 页 – 5.4.3 [试剂管理](#page-34-1))。
- 编号的染色架位置,以及完成状态的颜色。

#### <span id="page-27-2"></span>玻片架状态

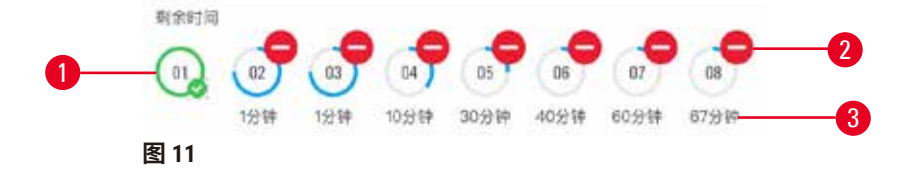

- 玻片架编号:每天从 01 开始。
- 中止按钮 系统暂停后,按下该按钮中止运行中的玻片架 (→ 第 46 页 5.7 [中断染色](#page-45-1))。
- 显示玻片架的实时剩余处理时间。

#### <span id="page-28-0"></span>**5.1.3 键盘**

需要输入文字和数字时会显示键盘。键盘有两种:字母数字型(可输入文本和数字)和数字型 (仅能输入数字)。键盘类似于带有屏幕按钮的计算机键盘。

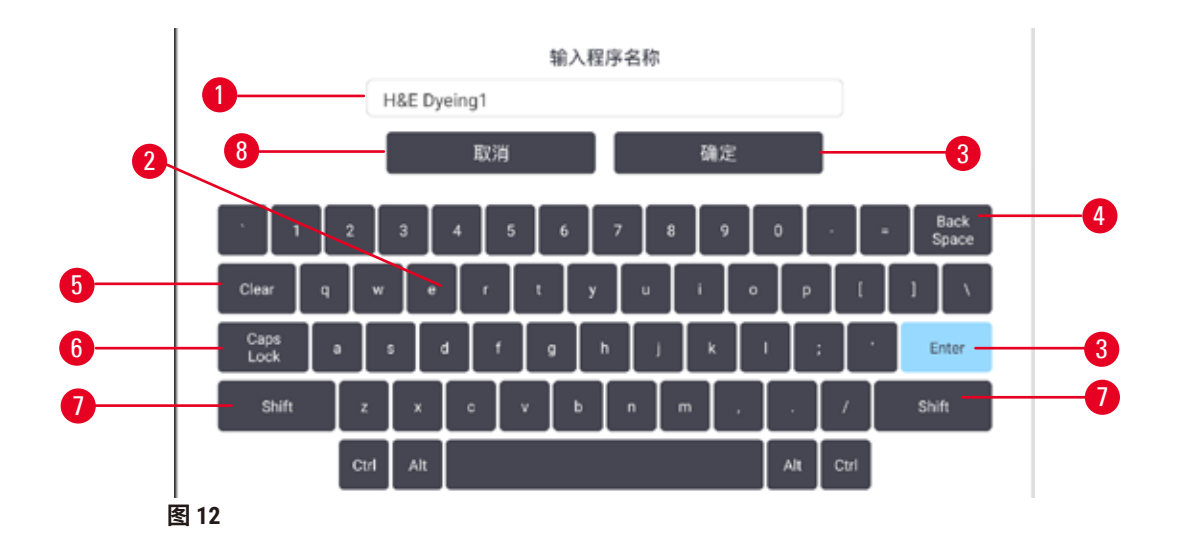

- 1. 文本窗口
- 2. 文本和数字
- 3. **确定**和 **Enter** 确认输入
- <span id="page-28-1"></span>4. **Back Space** 按钮 - 删除最后一个字符
- 5. **Clear** 按钮 删除所有字符
- 6. **Caps Lock** 选择大写字母或小写字母
- 7. **Shift** 选择大写或小写字母
- 8. **取消**按钮 不保存直接退出

#### **5.2 用户管理**

此菜单可用于创建和编辑用户帐户。

## **5.2.1 访问级别**

有三个访问级别:操作员、高级用户和管理员。

在操作过程中,启用的按钮将高亮显示,禁用的按钮则灰显。

#### 操作员

操作员可以将完整配置的仪器用于所有常规应用,例如查看/选择程序、运行/暂停/中止染色、 更换试剂、查看运行信息。操作员不能修改程序和设置。

#### 高级用户

高级用户具有与普通用户相同的访问选项以外,还有更多的访问选项,如更改容器区布局、试 剂管理、程序管理和仪器设置。

#### <span id="page-29-0"></span>管理员

管理员帐户在出厂时便已设置。管理员具有与高级用户相同的访问选项以外,还有更多的访问 选项,包括用户管理和锁定/解锁触摸屏。

#### **5.2.2 初始登录**

<span id="page-29-1"></span>管理员帐户及其密码在出厂时便已设置,可用于创建新帐户。默认密码为 Admin1234。可在初始 登录后更改该密码。

若需更改管理员密码,请执行以下操作。

- 1. 按下**用户**选项卡。
- 2. 选择默认帐户并按下**编辑**按钮。
- 3. 使用键盘,输入 **Admin1234**,然后输入新密码两次并按下**保存**确认。

#### **5.2.3 添加/编辑/删除用户帐户**

L 帐户名称不得与现有用户名重复,也不得包含"Leica"一词。用户名长度应小于 30 个 字符。密码应包含至少 6 个字符(数字和英文字母混合)。

#### 添加用户帐户

- 1. 按下**用户**选项卡。
- 2. 按下**新建**。
- 3. 输入用户名和密码。从下拉列表中选择一个访问级别。
- 4. 按下**保存**。

#### 编辑用户帐户

- 1. 按下**用户**选项卡。
- 2. 从表格中选择一个用户帐户,然后按下**编辑**。
- 3. 更改用户名和密码。从下拉列表中选择一个访问级别。
- 4. 按下**保存**。

#### 删除用户帐户

- 1. 按下**用户**选项卡。
- 2. 从表格中选择一个用户帐户,然后按下**删除**。
- 3. 在提示的确认对话框中按**确定**。

#### **5.2.4 注销**

- 1. 按下用户名图标 $\left(\frac{R}{N}\right)$  Admin
- 2. 选择**切换用户**或**注销**,然后继续执行所选的下一操作。

#### <span id="page-30-0"></span>**5.2.5 锁定/解锁屏幕**

<span id="page-30-1"></span>管理员可以锁定/解锁触摸屏。触摸屏锁定后,系统将显示锁定前的最后一个画面。当用户单击 锁定的触摸屏时,将弹出解锁窗口。

#### **5.3 设置**

按下**设置**选项卡以打开**设置**菜单。可在此菜单中配置基本仪器和软件设置。

#### **5.3.1 通用设置**

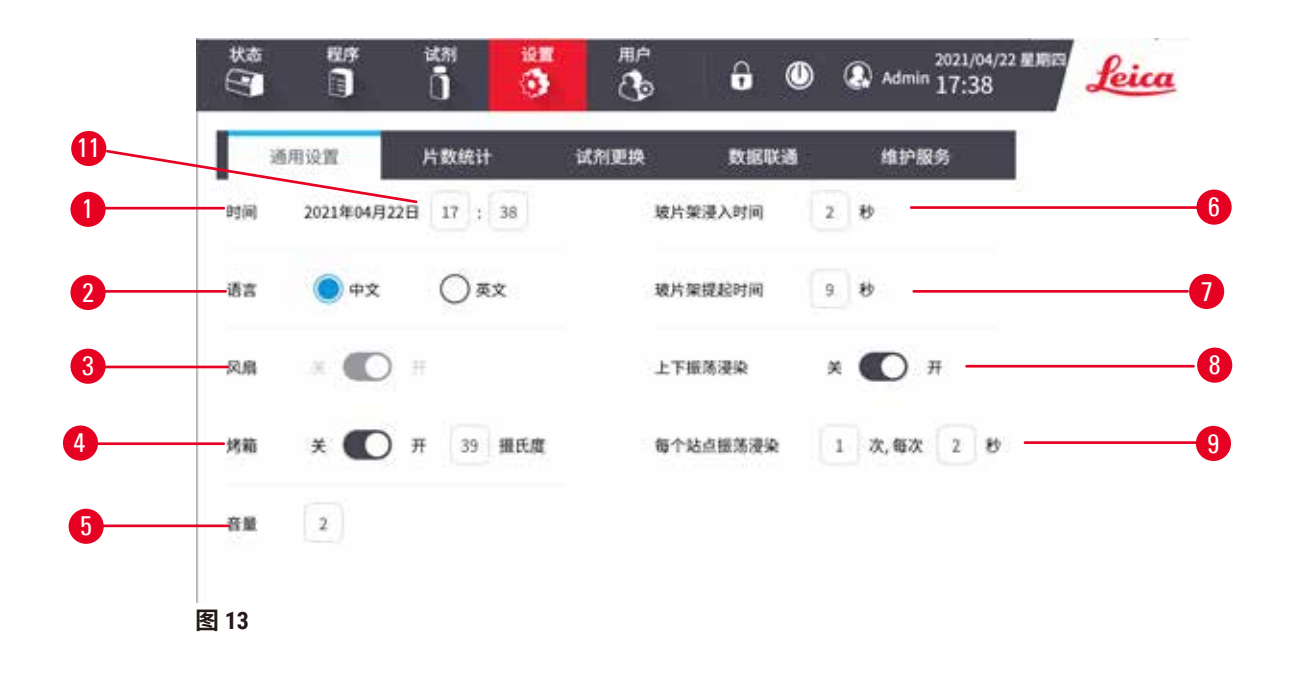

<span id="page-30-2"></span>时间

<span id="page-30-3"></span>L 所有用户级别均可访问。

按下该行中的编辑按钮 (→ 图 [13-11\)](#page-30-3),修改小时和分钟,但无法修改日期。

## 语言

L 所有用户级别均可访问。

默认的界面语言 (→ 图 [13-2\)](#page-30-3) 为中文。切换选择中英文语言。

## 风扇

L 所有用户级别均可访问。

按下两端以打开或关闭排气扇 (→ 图 [13-3\)](#page-30-3)。

烤箱设置为**开**后,排气扇将自动打开,即使其可能设置为**关**。

#### <span id="page-31-1"></span><span id="page-31-0"></span>烤箱

L 高级用户和管理员可访问。

按下两端以打开或关闭烤箱 (→ 图 [13-4\)](#page-30-3)。

烤箱设置为"开"后,输入介于 30 °C 至 65 °C 之间的温度,然后按**确定**进行确认。实际烤箱温 度值显示在**状态**屏幕 (→ 图 [9-3\)](#page-26-1) 中。实际烤箱温度异常时,系统将自动关闭烤箱,并弹出一条错 误消息以提示烤箱故障。

#### 报警音量

L 高级用户和管理员可访问。

将音量 (→ 图 [13-5\)](#page-30-3) 设置为 2 至 9,由小到大,并按**确定**确认。

#### 每个玻片架的浸入时间

L 高级用户和管理员可访问。

可将浸入时间 (→ 图 [13-6\)](#page-30-3) 设置在 2 至 4 秒之间,然后按**确定**进行确认。

#### 每个玻片架的提起时间

L 高级用户和管理员可访问。

可将提起时间 (→ 图 [13-7\)](#page-30-3) 设置在 4 至 9 秒之间,然后按**确定**进行确认。

#### 上/下振荡(浸染)

L 高级用户和管理员可访问。

按下两端以打开或关闭上/下振荡 (→ 图 [13-8\)](#page-30-3)。上/下振荡设置为"开"后,输入连续次数(1至  $20 \overline{X}$ )和整个浸染过程的持续时间 (1至 4 秒) (→ 图 [13-9\)](#page-30-3)。

 $\overline{p}$ 可在[添加新程序](#page-37-1) (→ 第 38 页 – 添加新程序) 时, 设置一次完整上下振荡(浸染)的时间。

如果所选数字所代表的染色时间过短,则仅会执行符合指定染色时间的浸染次数。

#### **5.3.2 载玻片计数报告**

系统会对每个玻片架中待染色的载玻片进行计数 (→ 第 43 页 – 5.6.5 [加载玻片架](#page-42-1))。按下**片数统 计**选项卡,可按天或按月查看最近 3 年的载玻片计数。

按下**导出**按钮,导出载玻片计数报告。

#### <span id="page-32-0"></span>**5.3.3 试剂更换报告**

按下**试剂更换**选项卡,可按月查看最近 3 年的试剂更换信息。

按下**导出**按钮,导出试剂更换报告。

#### **5.3.4 用户运行日志报告**

按下**运行日志**选项卡,可按日期查看最近 3 年内方案的中间和完成状态。

#### **5.3.5 维护服务**

按下**维护服务**选项卡,可查看已安装软件的版本、固件信息以及仪器序列号。

若需导出日志,按下**日志文件**。

经徕卡授权的维修人员可访问更多功能,以诊断和维修 HistoCore CHROMAX ST。

#### **5.4 RMS(试剂管理系统)**

按下 **RMS** 选项卡以打开 **RMS** 菜单。

#### **5.4.1 试剂信息**

按下**试剂信息**,可查看试剂信息。

<span id="page-32-1"></span>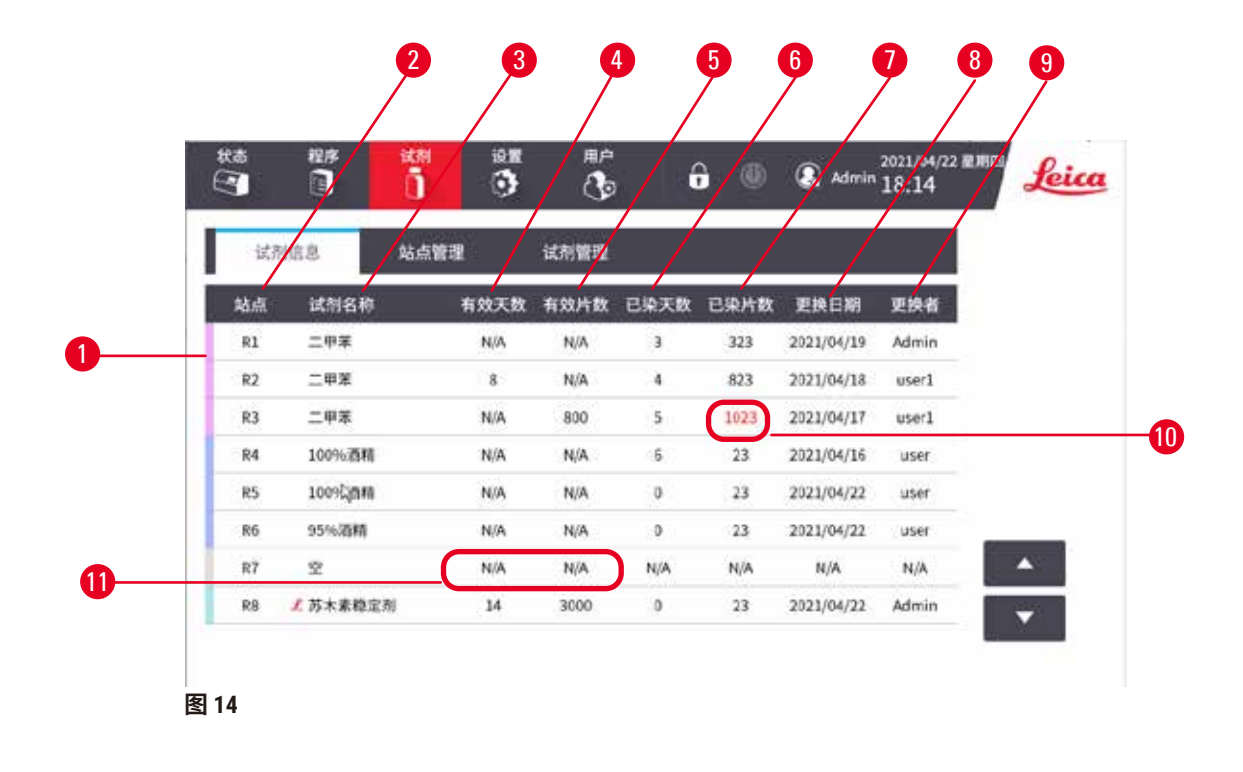

<span id="page-33-0"></span>试剂信息包括:试剂颜色 (→ 图 [14-1\)](#page-32-1)、站点编号 (→ 图 [14-2\)](#page-32-1)、试剂名称 (→ 图 [14-3\)](#page-32-1)、有效天数 (→ 图 [14-4\)](#page-32-1)、有效片数 (→ 图 [14-5\)](#page-32-1)、已染天数 (→ 图 [14-6\)](#page-32-1)、已染片数 (→ 图 [14-7\)](#page-32-1)、更换日期 (→ 图 [14-8\)](#page-32-1)、更换者 (→ 图 [14-9\)](#page-32-1)。

若此站点中的试剂已过期,已染片数和已染片数将以红色显示 (→ 图 [14-10\)](#page-32-1)。

<span id="page-33-1"></span>如果未设置有效天数或有效片数,有效天数或有效片数字段将显示 N/A (→ 图 [14-11\)](#page-32-1)。

#### **5.4.2 站点管理**

按下**站点管理**,配置站点。

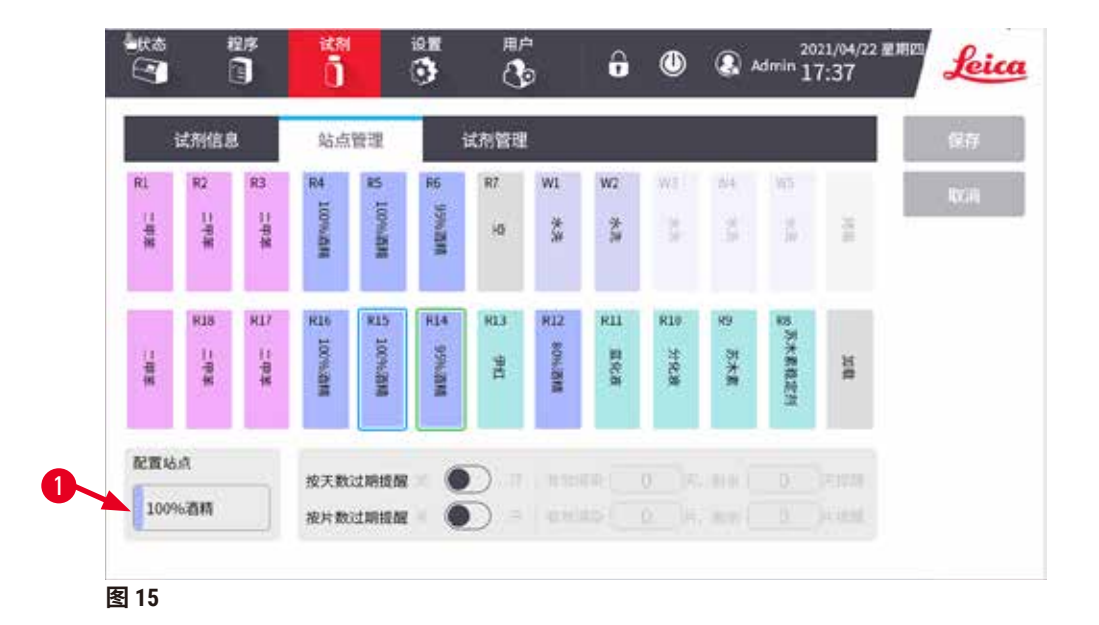

<span id="page-33-2"></span>系统配置有预安装的容器区布局,适用于徕卡预安装程序。管理员可更改该容器区布局。

加载抽屉旁的三个试剂站点可设置为内部缓冲站点。内部缓冲站点可用于存放三个准备染色的 玻片架。内部缓冲站点必须连续,这意味着两个内部缓冲或内部缓冲与加载抽屉之间不得存在 非内部缓冲站点。

W1 和 W2 这两个冲洗站点可设置为试剂站点。不得更改烤箱站点和 W3/W4/W5 冲洗站点。

可在此屏幕上按天数和/或片数设置试剂过期提醒。试剂过期提醒会提示您需要更换试剂。启用 该功能后,若某一试剂即将过期或已过期,容器区布局上将显示过期状态标志 (→ 图 [10-5\)](#page-27-3)。

如需更换容器区布局和/或设置试剂过期提醒,请执行以下操作。

- 1. 选择站点。
- 2. 单击配置站点图标 (→ 图 [15-1\)](#page-33-2)。随即显示试剂列表屏幕。
- 3. 选择试剂,然后按下**选择**。
- 4. 设置试剂过期阈值和提醒。试剂过期阈值为有效天数和/或有效片数。试剂过期提醒为 剩余天数和/或剩余片数。
- 5. 保存更改以选择站点。

#### <span id="page-34-0"></span>**5.4.3 试剂管理**

<span id="page-34-1"></span>按下**试剂管理**以配置试剂列表。

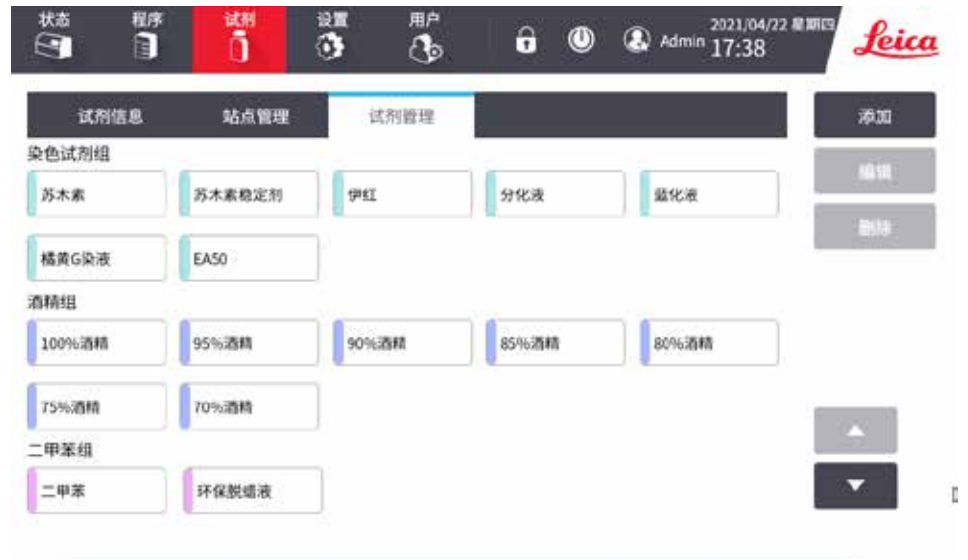

**图 16** 

系统中存在预安装的试剂。预安装试剂可用于徕卡预安装程序,包括:

- 染色试剂:苏木素稳定剂、苏木素、伊红、分化液、蓝化液、橘黄 G 染液、EA50
- 乙醇:100% 乙醇、95% 乙醇、90% 乙醇、85% 乙醇、80% 乙醇、75% 乙醇、70% 乙醇
- 二甲苯:二甲苯、非二甲苯
- 其他:氨、1% 乙醇盐酸盐、蒸馏水、水、饱和碳酸锂、0.5% 乙醇盐酸盐

预安装的试剂无法删除或编辑。

可向试剂列表中添加用户定义的试剂。

要添加新试剂,请执行以下操作。

- 1. 按下 **RMS** 选项卡,然后按下**试剂管理**。按下**新建**。
- 2. 输入试剂名称。新试剂名称不得与预安装试剂的名称重复且不得包含 Leica 一词。名称 不得超过 30 个字符。
- 3. 选择试剂组。
- 4. 保存试剂。

<span id="page-35-0"></span>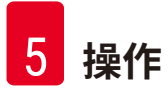

## **5.5 程序**

按下**程序**选项卡以打开**程序**菜单。

#### 程序列表

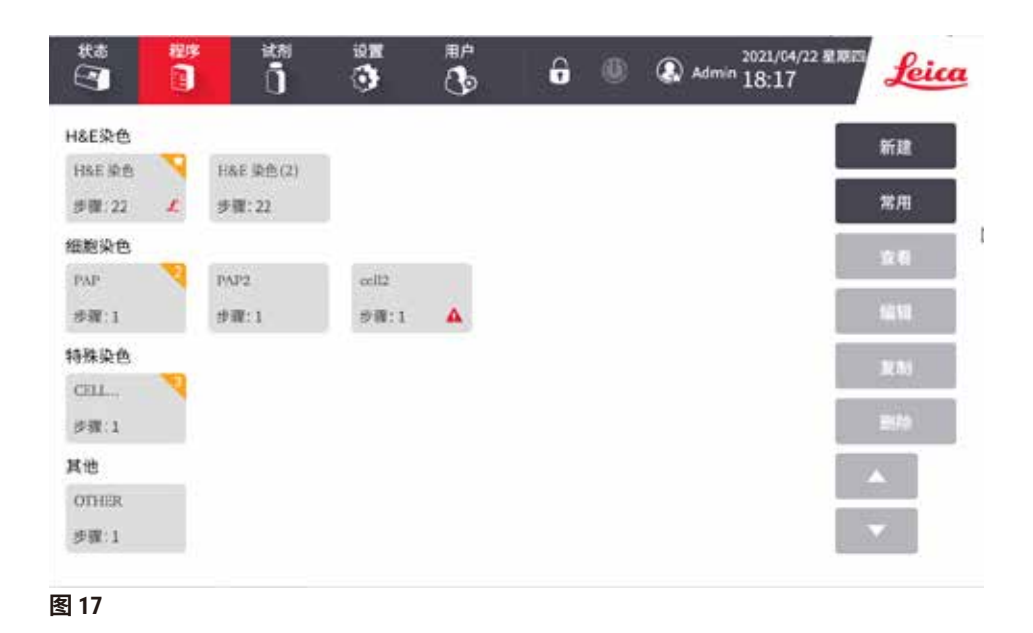

HistoCore CHROMAX ST 具有一个[预安装程序](#page-46-1) (→ 第 47 页 - 5.10 预安装程序), 且最多可存 储 99 个程序。默认情况下,程序分为四类:H&E 染色、细胞染色、特殊染色和其他。

#### 程序图标

<span id="page-35-1"></span>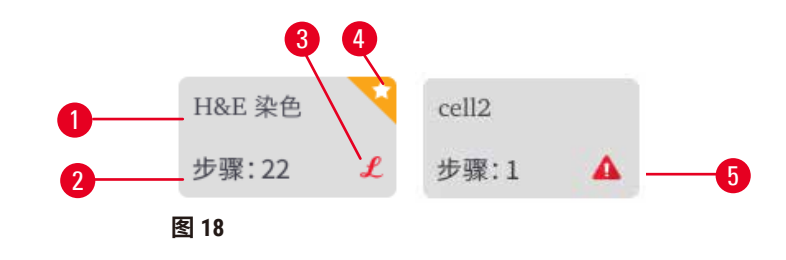

#### 程序图标包括:

- 程序名称 (→ 图 [18-1\)](#page-35-1)。
- 一个程序的总步数 (→ 图 [18-2\)](#page-35-1)。
- 标记"L"表示徕卡预安装程序 (→ 图 [18-3\)](#page-35-1)。
- 带编号的黄色标志表示收藏程序 (→ 图 [18-4\)](#page-35-1)。黄色星号表示默认程序。
- 红色图标表示该程序无效。

<span id="page-36-0"></span>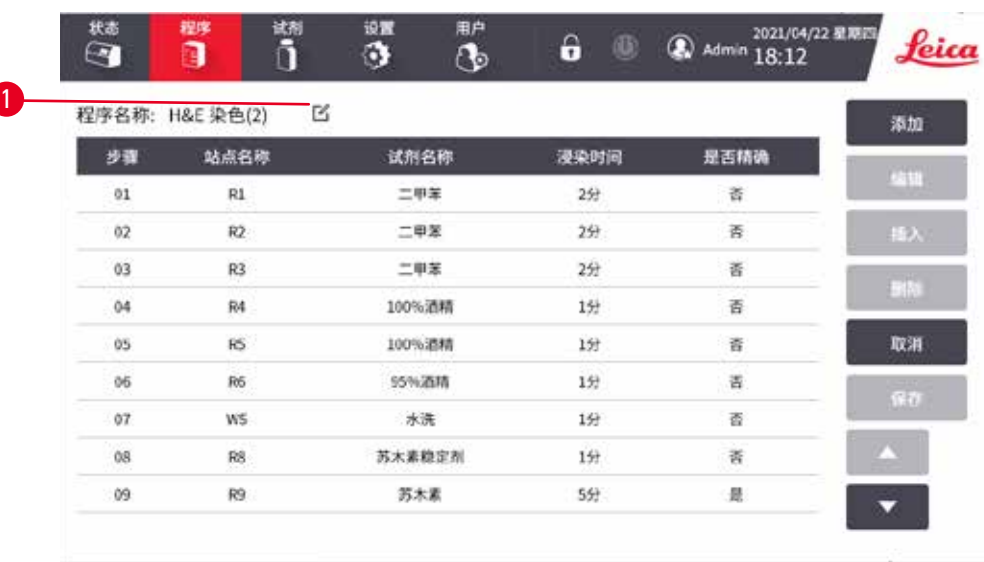

<span id="page-36-1"></span>**图 19** 

#### 程序步骤概述

一个程序最多包含 25 个步骤。每一步骤包含以下信息:

- 步数
- 站点
- 试剂
- 染色时间(分钟/秒),范围为 0 分 0 秒到 99 分 59 秒
- 是否精确达到染色时间

步骤编号定义了站点使用顺序。染色时间指玻片架完全浸入站点的时间。

同时处理多个玻片架时,时间可能会重叠,因此各步骤必须精确遵守程序中明确规定的指定停 留时间。各步骤的染色时间具有优先顺序,且精度应达到 ± 1 秒。若未对某个步骤进行明确规 定,则其中涉及的玻片架将在机械臂传输系统可用后才能处理。

#### **5.5.1 徕卡染色程序(预安装)**

- 徕卡染色程序在出厂时预安装,且其功能和染色特性已经过测试。这些程序可确保指定数量 载玻片的染色质量一致。
- 徕卡染色程序标有字母"L"。
- 徕卡染色程序的各个程序步骤无法编辑或删除。

#### **5.5.2 用户自定义的染色程序**

- 徕卡不为用户定义的程序提供测试或保修。
- 用户必须在实验室使用相应试剂和调整温度对这些染色程序进行测试。为此,在将程序用于 患者样本以进行临床诊断之前,必须检查一个样本周期(试验部分)内的染色结果。

**警告**

#### <span id="page-37-0"></span>**5.5.3 添加/查看/编辑/复制/删除程序**

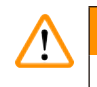

不相容的试剂分配到相邻站点。

**样品受损/染色质量差。**

• 请勿将不相容的试剂分配到相邻站点。

## <span id="page-37-1"></span>添加新程序

- 1. 按下**程序**选项卡,然后按下**新建**按钮。
- 2. 选择一个程序组,然后按**确定**进行确认。
- 3. 输入一个程序名称,然后按**确定**进行确认。程序名称不得与预安装程序的名称重复, 也不得包含"Leica"一词。程序名称的长度应小于 50 个字符。
- 4. 选择站点 (→ 图 [20-1\)](#page-37-2)、染色时间 (→ 图 [20-2\)](#page-37-2) 以及染色时间是否精确 (→ 图 [20-3\)](#page-37-2)。然后按 **确定**进行确认。

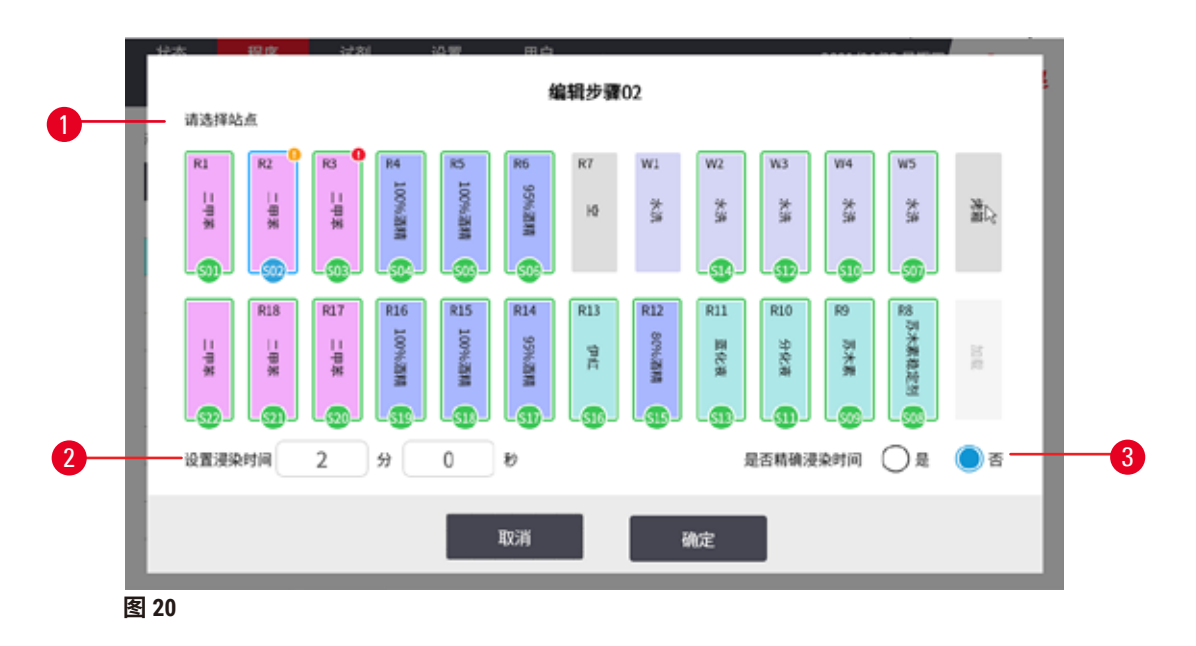

- <span id="page-37-2"></span>5. 按下**添加**按钮。重复步骤 4,直到程序完成。
- 6. 保存程序。

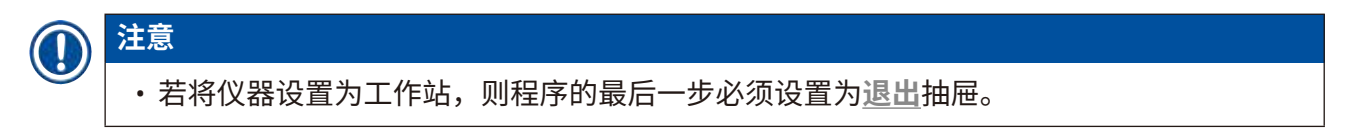

#### 向程序中插入步骤

- 1. 按下**程序**选项卡,然后选择要修改的程序。然后按下**编辑**按钮。
- 2. 选择要插入新步骤的步骤编号,然后按下**插入**。
- 3. 输入步骤详细信息 (→ 图 [20\)](#page-37-2),然后按**确定**进行确认。

√ 新步骤之后的步骤将重新编号。

4. 保存程序。

#### 从程序中删除步骤

- 1. 按下**程序**选项卡,然后选择要修改的程序。然后按下**编辑**按钮。
- 2. 选择要删除的步骤编号。按下**删除**,然后按**确定**进行确认。
- √ 所选步骤将删除, 其后的步骤将重新编号。
- 3. 保存程序。

#### 编辑程序名称

- 1. 按下**程序**选项卡,然后选择要修改的程序。然后按下**编辑**按钮。
- 2. 按下程序名称旁边的编辑图标 (→ 图 [19-1\)](#page-36-1)。
- 3. 使用键盘编辑程序名称, 然后按"确定"进行确认。
- 4. 保存程序。

#### 保存程序

程序完成后,按如下操作进行保存:

- 1. 编辑程序屏幕 (→ 图 [19\)](#page-36-1) 现包含以下选项:保存编辑后的程序、使程序保持更改前的状 态或继续编辑程序。
- 2. 按下**保存**以保存程序,或
- 3. 按下**取消**使程序保持未更改状态,或
- 4. 选择步骤并按下**新建**或**编辑**以继续编辑程序。

#### 查看程序

#### 要查看程序:

- 1. 按下**程序**选项卡,然后选择要查看的程序。
- 2. 按下**查看**。
- 3. 按下**返回**以返回程序列表屏幕。

#### <span id="page-39-0"></span>复制程序

- 1. 按下**程序**选项卡,然后选择要复制的程序。
- 2. 按下**复制**。
- 3. 输入程序名称,然后按"确定"进行确认。该程序随即与复制的程序列于同一组中。
- 4. 如要进行进一步修改,按下**编辑**。

如果所选程序分配给了正在处理的玻片架,则不允许进行复制,且触摸屏上将显示一条相应 消息。

#### 删除程序

- 1. 按下**程序**选项卡,然后选择要删除的程序。
- <span id="page-39-1"></span>2. 按下**删除**,然后按**确定**进行确认。

#### **5.5.4 设置收藏程序**

高级用户可以置三个收藏程序,并将收藏程序的优先级设为 1、2 和 3。收藏程序标有黄色标记。 在**状态**屏幕,收藏程序按优先级顺序 1、2 和 3 显示 (→ 图 [9-10\)](#page-26-1)。在默认情况下,第一个收藏程 序将设置为默认程序。

预安装程序在出厂时设置为第一个收藏程序。

要设置收藏程序,请执行以下操作。

- 1. 按下**程序**选项卡,然后按下**收藏**按钮。
- 2. 按下其中一个**收藏**程序字段。
- 3. 请从程序列表中选择一个程序。
- <span id="page-39-2"></span>4. 保存收藏程序。

#### **5.5.5 检查程序的兼容性**

此功能用于检查两个程序是否可以同时运行。如果两个程序需要同时控制两个同样被定义 为"精确"的站点,或者包含以相反顺序排列的两个相同站点,则这些程序不能并行运行, 示例如下:

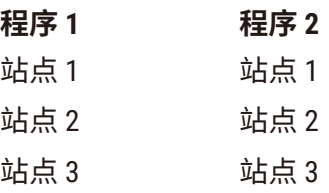

但是,仪器会自动执行此计算。

#### <span id="page-40-0"></span>**5.6 染色**

/\

## **警告**

使用错误的程序参数处理玻片架

**样品损坏**

• 在开始处理之前,请务必仔细检查用户定义程序的程序参数。

#### **警告**  $\Lambda$

处理传染性样本时穿着不当

#### **人员受伤**

- · 处理本仪器中使用的传染性样本时,请务必穿着适合实验室使用的防护服,并戴上橡胶手 套和护目镜。
- 始终遵守实验室安全规定。

HistoCore CHROMAX ST 可一次加载 11 个玻片架,每个玻片架最多可容纳 30 片载玻片。加载抽 屉清空后即可接受新玻片架,并且**加载**键会亮起。然后,根据为相应玻片架选择的程序,染色 其样品载玻片。只要程序兼容,即可同时使用不同的程序。检查兼容性的方法如 (→ 第 40 页 – 5.5.5 [检查程序的兼容性](#page-39-2)) 所述。

#### **5.6.1 试剂容器**

试剂容器可以单独取出进行加注。每个容器最多可容纳 450 ml。最高和最低加注液位位于内部。 加注试剂时,请确保试剂量不超过最高液位,也不低于最低液位。

水容器和试剂容器具有不同的形状和颜色。水容器为蓝色,试剂容器为白色。加注后,两种容 器将放入相应程序指定的仪器位置。

黄色试剂容器专用于加载抽屉。确保将其插入加载抽屉,手柄放置在右侧。

为使容器更容易识别,可以在手柄连接处正上方的一侧刻上或贴上标签。

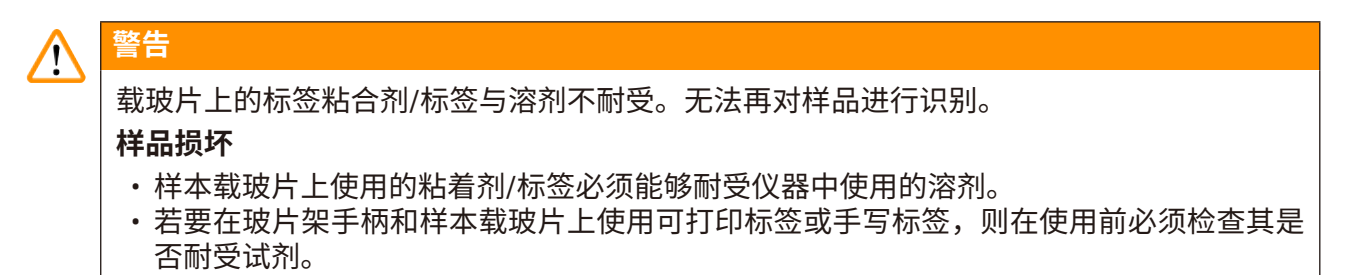

各个站点的示意图位于仪器内部的背板 (→ 图 [1-18\)](#page-14-1) 上。确保正确插入容器,并且所有手柄都 折叠到正确的一侧,使其不会阻碍玻片架的传输。在不使用试剂容器时,可使用随附的盖子以 减少溶剂蒸发。如有必要,也可以向**加载**和**退出**抽屉中加注试剂。但是,仪器不会监测这两个 站点的浸入时间。

## <span id="page-41-0"></span>**5.6.2 加注试剂**

<span id="page-41-1"></span>**警告**

## $\sqrt{N}$

操作仪器时穿着不当

## **人员受伤**

- 处理本仪器中使用的化学品时,请务必穿着适合实验室使用的防护服,并戴上橡胶手套和 护目镜。
- 始终遵守实验室安全规定。

#### **警告**  $\sqrt{N}$

打开或关闭顶罩时将手伸入顶罩旋转范围

- **人员受伤 手指或手被压伤**
	- 请勿在打开或关闭顶罩时将手伸入顶罩旋转范围。

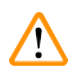

**警告**

未满足试剂容器内的试剂加注液位

## **样品受损/组织质量差**

- 定期检查试剂容器的加注液位,并根据需要清洁和/或重新加注。
- 盖住未使用的试剂容器以尽量减少蒸发。

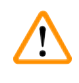

## **警告**

不小心处理试剂后发生污染

## **样品受损/组织质量差**

• 如果试剂不慎被污染,例如一种试剂滴入另一种试剂容器,请始终遵守当地法规。首先应 对组织进行补救。处置所有受污染的试剂,并彻底清洁受影响的试剂容器。

加注试剂前,确保屏幕上的容器区布局正确无误。根据容器区布局加注试剂。任何偏差都可能 导致意外的染色结果。

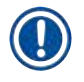

• 试剂容器的加注必须始终遵循安全信息在仪器外部进行。

加注试剂

**注意**

要加注试剂,请执行以下操作。

- 1. 按下站点图标。随即显示**更换试剂**屏幕。
- 2. 查看更换者姓名。
- 3. 按下要加注的站点。要加注的站点在右上角以勾号标记。在仪器外,使用相应试剂加 注试剂容器,然后再将其放回到仪器中的正确位置。试剂液位必须低于最高加注液位 标记。
- 4. 按下屏幕上的**更换**按钮,确认加注。该屏幕随即返回到更换试剂屏幕。勾号的背景变 为绿色。

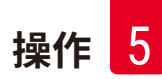

- <span id="page-42-0"></span>5. 对要进行加注的站点重复步骤 3 到 4。
- 6. 按下**返回**按钮,返回至**状态**屏幕。

#### **5.6.3 冲洗系统**

每天设置仪器前,应检查仪器进水口并将其打开。

冲洗系统由五个流通冲洗站点组成,每个站点可容纳一个玻片架。水通过容器底部的开口供 应,并通过左上边缘的切口排出。

站点底部有一个定位销,即站点只能在一个方向上使用。取出或插入冲洗容器时要小心,因为 用力过猛可能会损坏密封圈。插入冲洗站点前先润湿 O 型圈。

要使用冲洗站点,请持续缓慢打开实验室中的水龙头。

如果流速因任何原因低于 8 升/分钟,则在程序中指定的冲洗时间可能需要延长。

#### **5.6.4 节水功能**

<span id="page-42-1"></span>仪器具有节水功能,当所有冲洗站点均未使用且已将试剂残留冲出时,可停止水流。

**5.6.5 加载玻片架**

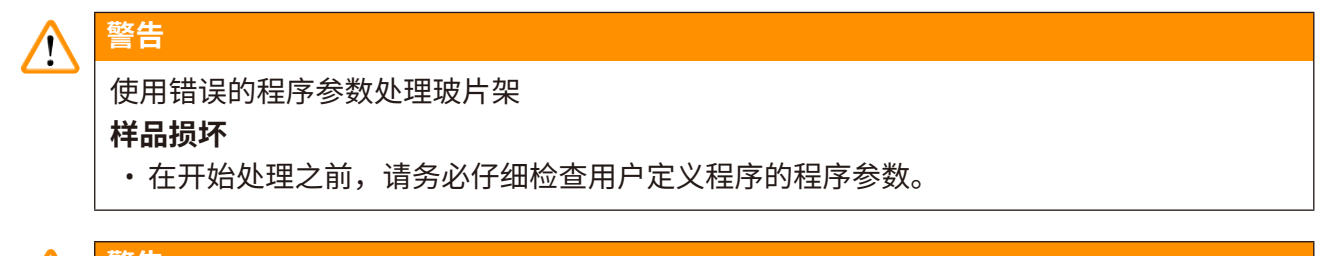

**警告** ⁄N

以不正确方法将玻片架手动装入试剂容器

**因将另一玻片架自动载入同一试剂容器而发生碰撞,从而导致样品损坏和/或财产损失**

• 请勿手动加载玻片架并启动机械臂传输系统的任何运动。

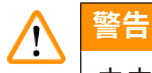

未去掉试剂容器盖

#### **因自动加载玻片架而发生碰撞,从而导致样品损坏**

• 在向受影响的试剂容器运输任何物品之前,必须先去掉容器盖。

 $\sqrt{N}$ 

机械臂在抽屉区域操作期间,**加载**和**退出**抽屉打开。

## **样品损坏**

**警告**

• 机械臂传输系统在抽屉区域进行操作时,请勿打开**加载**抽屉或**退出**抽屉。

玻片架只能通过位于仪器右前侧的加载抽屉插入仪器。将手指伸入抽屉底部的凹槽中,轻轻向 上推动锁杆以将其松开,然后将抽屉拉出,直到拉不动为止。黄色试剂容器专用于加载抽屉, 旨在确保正确加载玻片架。将该容器插入加载抽屉,手柄折叠在左侧。将玻片架装入加载抽 屉,使彩色手柄朝向您,以便让载玻片计数功能和 RMS 正常工作。不按照本规定使用可能会导 致暴露于有害辐射之中。系统对载玻片进行计数时,避免直接暴露眼睛。未经许可,非专业人 士不得改变激光电源电压或电流,或进行其他可增加输出功率的操作。

要加载玻片架:

- 1. 在收藏程序列表中选择程序。或按"更多..."以从程序菜单中选择一个程序。
- 2. 检查加载抽屉是否实际为空(**加载** LED 将亮起)。打开抽屉并插入玻片架,确保其位 置正确。关闭抽屉。
- 3. 按下**加载**键。如果该程序与已在使用的程序兼容,则**加载** LED 将熄灭,且玻片架将使用 所选程序处理,否则显示屏上将显示一条消息且玻片架不会处理。

## **注意**

- **加载**按钮 LED 亮起表示系统接受加载新玻片架。**加载**按钮 LED 熄灭表示系统不接受 加载新玻片架。
- 4. 要加载其他玻片架,重复步骤 2 到 3。如果仪器正在处理某个玻片架,则在开始处理其他 玻片架之前可能会有延迟。

如果要运行预定义程序,系统会在染色程序开始前对玻片架中的载玻片进行计数。机械臂传输 系统从加载抽屉移动到 R1 站点时,即开始载玻片计数。载玻片计数完成后,机械臂传输系统将 移回至 R1 站点的顶部。

使用 HistoCore CHROMAX ST 玻片架以避免载玻片计数错误。

#### <span id="page-44-0"></span>**5.6.6 查看染色期间的运行信息**

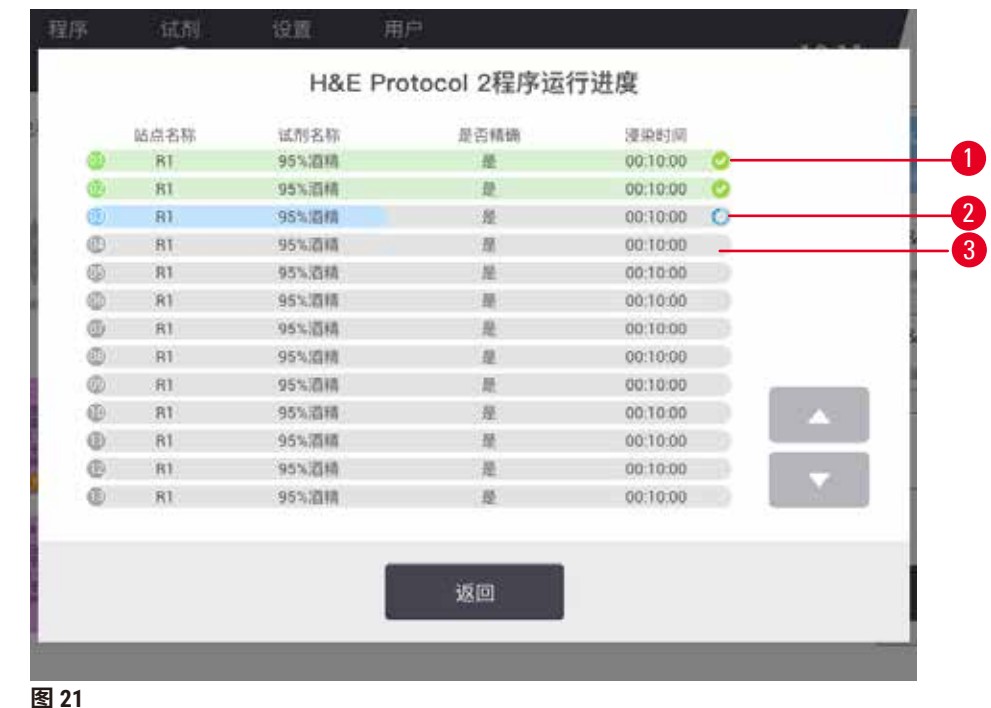

<span id="page-44-1"></span>按下玻片架图标 (→ 图 [9-4\)](#page-26-1) 可查看染色期间各个玻片架的详细信息。

<span id="page-44-2"></span>步骤状态包括已完成 (→ 图 [21-1\)](#page-44-2)、正在进行 (→ 图 [21-2\)](#page-44-2) 以及尚未开始 (→ 图 [21-3\)](#page-44-2)。

#### **5.6.7 从退出抽屉卸载玻片架**

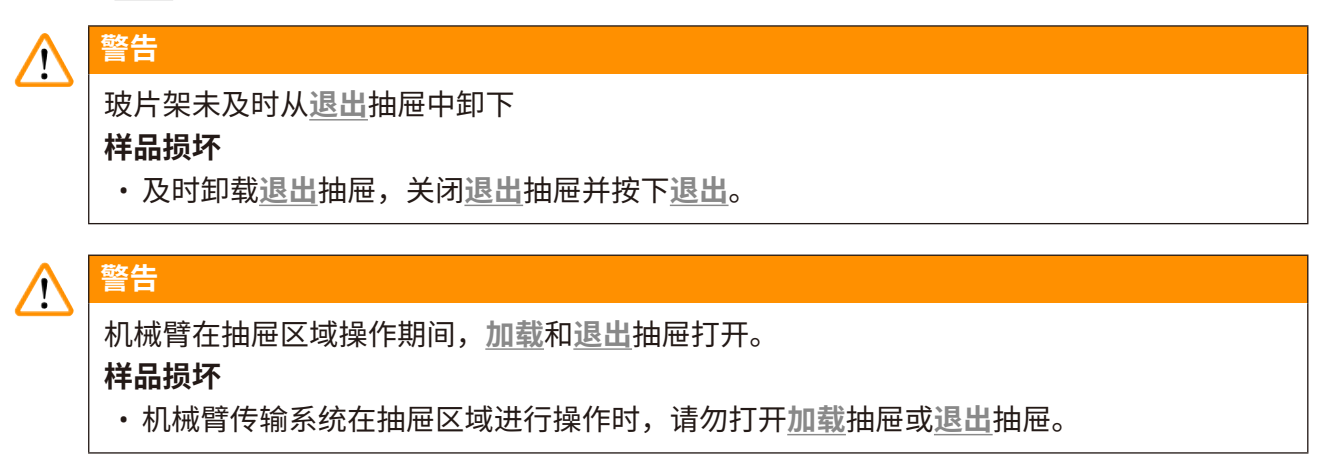

当某个玻片架位于退出站点时,**退出** LED 将亮起,且铃声将每隔 30 秒响起一次。

要从**退出**抽屉卸载玻片架:

- 1. 小心打开**退出**抽屉并取出玻片架。或者,可以取下包括玻片架在内的整个试剂容器, 并用另一容器替换。
- 2. 关闭抽屉并按下**退出**键。然后,LED 将熄灭。

<span id="page-45-0"></span>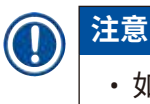

• 如果未按下**退出**键,仪器将无法处理需要此站点的其他玻片架。

#### **5.6.8 从其他站点卸载玻片架**

## **警告** Λ 处理过程中取出玻片架并与机械臂传输系统碰撞。 **人员受伤** • 处理过程中小心打开罩壳,取出玻片架。

如果程序的最后一步不是**退出**抽屉,屏幕上会弹出一条消息,指示处理已完成。打开顶罩并立 即取出玻片架。然后按下"确定"。

在这种情况下,**退出**键不会亮起。

#### **注意** Q

•要从其他站点卸载玻片架,玻片架必须尽快取出。如果出现延误,仪器内其他样品的染色 质量可能会受到负面影响。

## **5.7 中断染色**

<span id="page-45-1"></span>可以中断染色:

- 编辑当前未用于染色的程序;
- 更改通用仪器设置;
- 进入仪器以检查试剂;
- 中止一个或多个玻片架的染色。

要中断染色运行:

- 1. 在**状态**屏幕中,按下**暂停**。
- 2. 要取消对玻片架的处理,按下玻片架图标上的取消图标,或者编辑当前未使用的程 序,或者更改通用仪器设置。
- 3. 按下**继续**以继续染色。

#### **5.8 中止玻片架处理**

要中止玻片架处理:

- 1. 在**状态**屏幕中,按下**暂停**。LED 灯条将闪烁。
- 2. 要取消玻片架处理,按下玻片架图标上的取消图标。
- 3. 打开顶罩并立即取出玻片架。
- 4. 关闭顶罩并按下**继续**以继续染色。

## <span id="page-46-0"></span>**5.9 更换试剂**

#### **警告** Λ 未在重新加注其他试剂之前清洗容器或清洁不充分 **样品受损/组织质量差**

• 重新加注试剂前,请务必定期彻底清洁试剂容器。

若站点上出现试剂过期提醒 (→ 图 [10-5\)](#page-27-3),必须更换试剂。

<span id="page-46-1"></span>如需更换试剂,请参见 (→ 第 42 页 – 5.6.2 [加注试剂](#page-41-1))。

#### **5.10 预安装程序**

#### **H&E 染色程序**

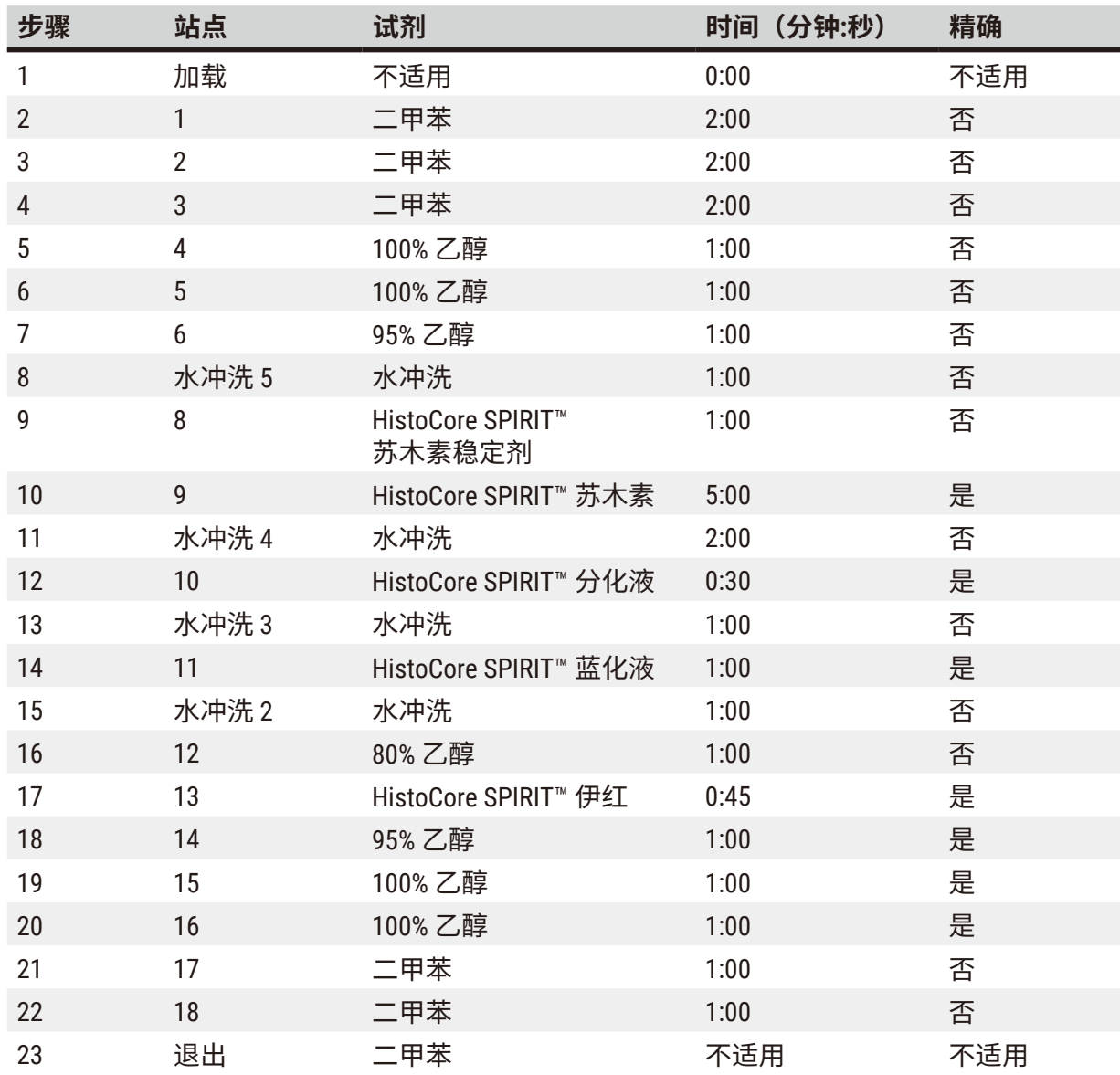

<span id="page-47-0"></span>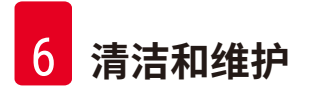

## **6. 清洁和维护**

使用清洁剂清洁内部不锈钢表面,然后用水冲洗。使用湿布擦拭机械臂传输系统表面以对其进 行清洁。

机械臂传输系统包含敏感电子元件,因此不得在区域使用任何液体。只能通过擦拭进行清洁。

可使用 5% 次氯酸钠冲洗排水系统,以抑制细菌生长。但是,金属零件不得与该溶液长时间(如 隔夜)接触。之后用水冲洗干净。涂漆的外表面可用温和的清洁剂清洁,然后用湿布擦拭。

请勿在外表面使用溶剂,尤其是触摸屏和顶罩!

用湿布仔细擦拭控制面板。

#### **6.1 冲洗容器**

取出清洗容器并用清洁剂进行清洁。试剂容器和冲洗水容器可在洗碗机中清洁,温度不得超过 65 °C,可使用标准市售实验室洗碗机清洁剂。在此过程中,手柄可以保持与各容器的连接。

#### **6.2 试剂容器**

**/\** 

**警告**

未在重新加注其他试剂之前清洗容器或清洁不充分 **样品受损/组织质量差** • 重新加注试剂前,请务必定期彻底清洁试剂容器。

使用温水和清洁剂进行清洁。

#### **6.3 玻片架**

根据需要,使用家用或实验室清洁剂进行清洁。

#### **6.4 烤箱**

定期检查烤箱底部的石蜡托盘,如果发现过多的石蜡残留,请进行清洁。

烤箱冷却后再进行清洁。

#### <span id="page-48-0"></span>**6.5 排水**

#### **警告**  $\sqrt{N}$

排水管未清洁或清洁不充分

## **样品损坏/人员受伤**

- 定期检查和清洁排水系统以确保正常流动。
	- 1. 要清洁排水系统,取出冲洗水容器以及周围的所有试剂容器。
	- 2. 剩余的试剂容器必须盖上盖子。
	- 3. 如有必要, 取下排水筛并讲行清洁。
	- 4. 将一到两片含活性氧的清洁片放入排水管中,用水将其溶解,以去除各种残留物(试 剂、细菌、真菌、藻类)。
	- 5. 然后, 使用长而灵活的刷子清洁仪器内部的整个弯曲排水区域。
	- 6. 用水进行彻底冲洗来检查流量。
	- 7. 将排水筛放回, 并将容器放回至其原来的定义位置。
	- 8. 取下容器上的任何盖子,然后再放入玻片架。

#### **6.6 清洁和维护日程表**

## **注意**

• 清洁前必须关闭仪器。

## 每日

- 触摸屏:使用无绒布清洁。
- 外表面:使用软布和温和的清洁剂清洁。
- 请勿使用以下任何物品清洁仪器的外表面:二甲苯、丙酮、含二甲苯或丙酮的溶剂、去污粉 和含乙醇的清洁液。

#### 每周

- 冲洗容器:可在实验室洗碗机中清洁(不超过 65 °C)。
- 试剂容器:可在实验室洗碗机中清洁(不超过 65 °C)。
- 排水口/软管:检查是否有污垢、藻类;用 5% 氯化钠冲洗。
- 石蜡收集盘:检查烤箱。
- 内部不锈钢:使用清洁剂清洁并用水冲洗。
- 机械臂传输系统:使用微湿的布清洁。

## 每月

- 载玻片计数传感器的玻璃盖:使用无绒布和乙醇轻轻清洁
- 过滤器(v 型过滤器):检查是否有污垢。
- 风扇通风孔:真空清洁。
- 自来水进水软管连接。
- 活性炭过滤器:每 3 个月更换一次。
- 电气连接。

<span id="page-49-0"></span>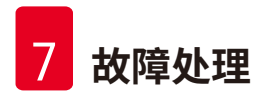

## **7. 故障处理**

HistoCore CHROMAX ST 具有一套可持续监控仪器功能的系统。该系统可在发生任何错误时显示 相应的错误消息。如果染色过程中出现小错误,仪器将首先尝试自行纠正问题。如果不成功, 则会出现一条消息,仪器将等待用户纠正该问题。

某些错误会触发声音报警。可通过在屏幕上确认来关闭此报警。

如果出现错误消息,请按下"暂停"来暂停染色。

错误消息及其含义在以下页面中列出。

## **7.1 仪器错误的警告消息**

主电源故障 此警告指示电源故障。仅在连接 UPS 的情况下才会显示该消息。 有关更多详细信息,请参阅 (→ 第 23 页 – 4.7 [备用电池](#page-22-1) – UPS( [可选\)](#page-22-1)) 电源故障 确保头部没有障碍物 电源设备出现故障,必须进行维修。 用于玻片架传输的机械臂传输系统已锁定。最常见的原因是: 1. 试剂容器插入不正确。 2. 手柄位置不正确。 3. 盖子仍在试剂容器上。 4. 玻片架弯曲。 问题解决后,仪器将立即开始重新染色。 头部不移动 即使在尝试恢复染色之后,机械臂传输系统的头部仍不移动。 清除所有堵塞物并恢复染色。如果问题没有消失,请联系客户 服务。 废气系统堵塞 仪器背面的排水口堵塞。消除堵塞。 烤箱故障 烤箱不工作,必须进行修理。仪器的所有其他站点仍正常工作。 只有样本载玻片的干燥操作必须在仪器外进行。 烤箱过热 如果出现此消息,很有可能是烤箱发生了堵塞。确保烤箱底部槽 未堵塞。 清除堵塞物并将玻片架重 新放回挂钩 玻片架可能已与挂钩分离。解决问题(例如,试剂容器插入不正 确)并将该玻片架放回挂钩。

### <span id="page-50-0"></span>**7.2 更多信息和警告**

#### **7.2.1 染色期间**

确保玻片架位于加载抽屉 中并关闭抽屉 必须关闭加载抽屉,才能从仪器中取出玻片架。

确保**退出**抽屉已空并关闭 抽屉 必须关闭**退出**抽屉,仪器才能向其中插入要移除的玻片架。

载玻片数为 0,仪器将连续 载玻片计数为 0。最常见的原因是:

运行染色

- 加载非 HistoCore CHROMAX ST 玻片架。
- 以错误方向加载 HistoCore CHROMAX ST 玻片架。
- 载玻片计数模块损坏。
- 载玻片计数模块的玻璃盖受到污染。
- 玻片架光栅故障。

#### **7.2.2 设置期间**

设置丢失。使用默认设置。 程序和仪器参数设置已丢失,必须重新输入。 电池供电 RAM 故障!需要 维修。 必须更换内存。请与客户服务联系。 注意:增加浸染可能会延长 在处理样本载玻片时增加上/下振荡(浸染)的次数,可能会导 某些站点时间 致精确定义的浸入时间延长。如果选择连续上/下振荡,则一次 只能处理一个玻片架。

#### **7.3 电源故障**

电源恢复后,仪器立即重新启动。

初始化期间,仪器软件会向您发出一系列消息和指示,为您提供有关电源故障信息并指导您如 何继续操作。

您可以使用显示的帮助取消或恢复染色处理软件。

如果电源长时间不恢复:

- 1. 按下设备前面板上的"待机"开关以切换到"关"模式。
- 2. 立即取下挂在机械臂传输系统上/倾斜在试剂容器上的玻片架,以避免试剂污染。
- 3. 将机械臂传输系统移动到侧面(例如,加载抽屉旁边的右端位置)。
- 4. 您应该根据断电的持续时间来决定是否要继续手动处理所有玻片架。

## <span id="page-51-0"></span>**8. 订购信息**

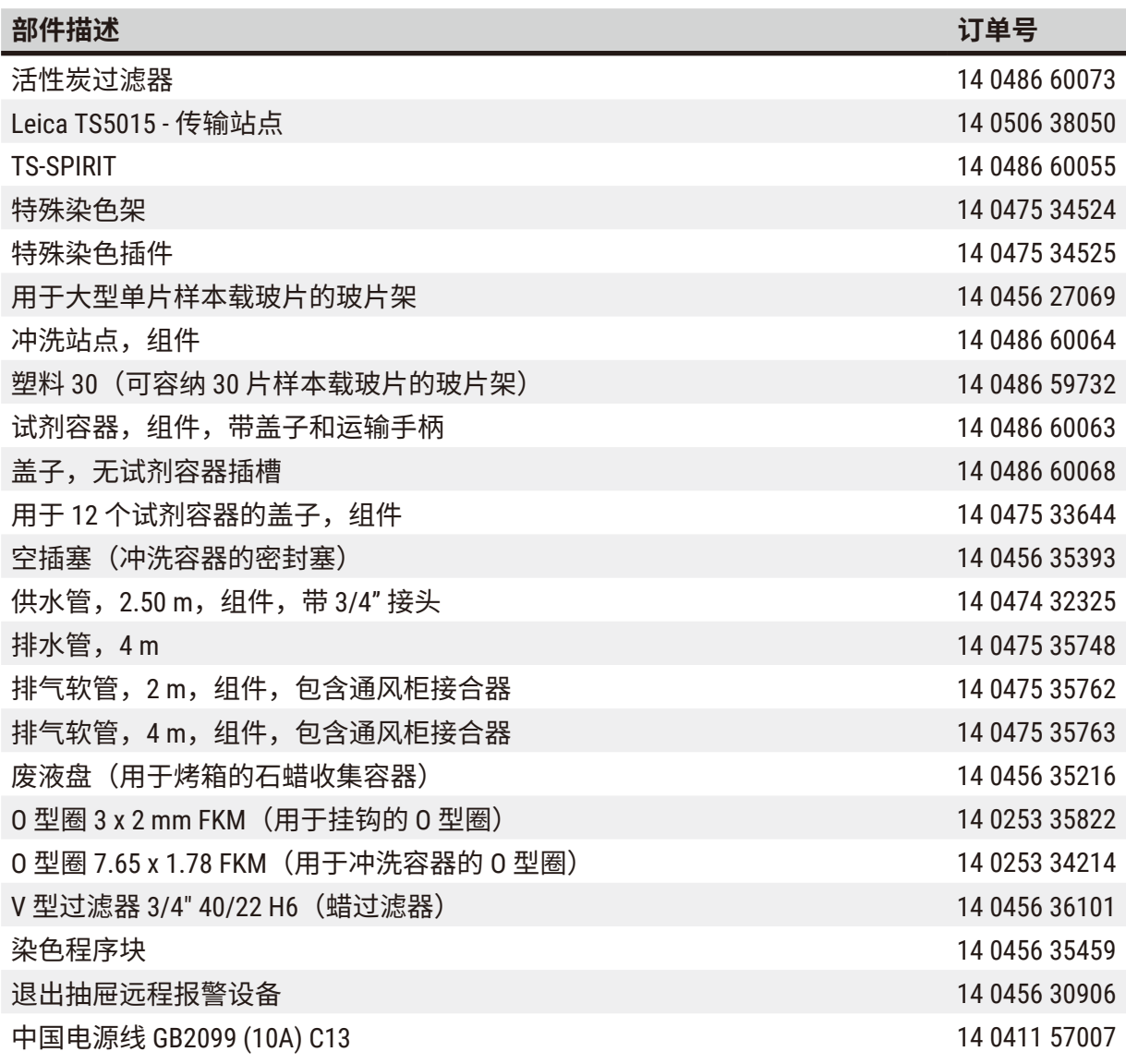

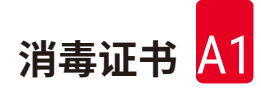

## <span id="page-52-0"></span>**A1. 消毒证书**

任何要退回徕卡显微系统(上海)有限公司或要现场维修的产品,都必须按正确的方法进行清 洗和消毒。相关消毒证书模板可在我们的网站 www.LeicaBiosystems.com 上的产品菜单中找到。 必须使用该模板填写所有必填数据。

如果退回产品,则必须随附填妥并签字的消毒证书副本或将其交给维修技术员。对于消毒证书 未填妥或没有消毒证书的退回产品,用户应负责。被公司归类为潜在危险来源的退货货物将被 退回发货者,相关费用和风险由发货者承担。

<span id="page-53-0"></span>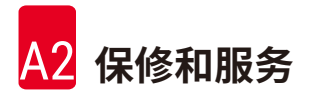

## **A2. 保修和服务**

#### **保修**

徕卡显微系统(上海)有限公司保证交付的合同产品采用了基于徕卡内部测试标准的全面质量 控制程序,而且产品完好,符合所有保证技术规范和/或规定的特征。

保修范围以签订合同内容为准。您的徕卡销售机构或向您出售合同产品的机构的保修条款应为 专有适用。

#### **维护信息**

如果您需要客户技术支持或备件,请联系您的徕卡销售代表或向您出售仪器的徕卡经销商。

需要以下仪器相关信息:

- 仪器的型号名称和序列号。
- 仪器所在地点和联系人姓名。
- 服务请求的原因。
- 交货日期。

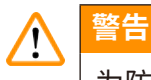

为防止仪器和样本损坏,应仅安装或使用徕卡授权的仪器配套附件和备件。

#### **实际使用寿命**

设备的实际使用寿命为 7 年。该产品的实际使用寿命根据产品投放当地市场后的实际情况而定。 用户应根据使用说明书的要求维护本产品,并应确保安全、高效地使用。

## <span id="page-54-0"></span>**A3. 危险物质信息**

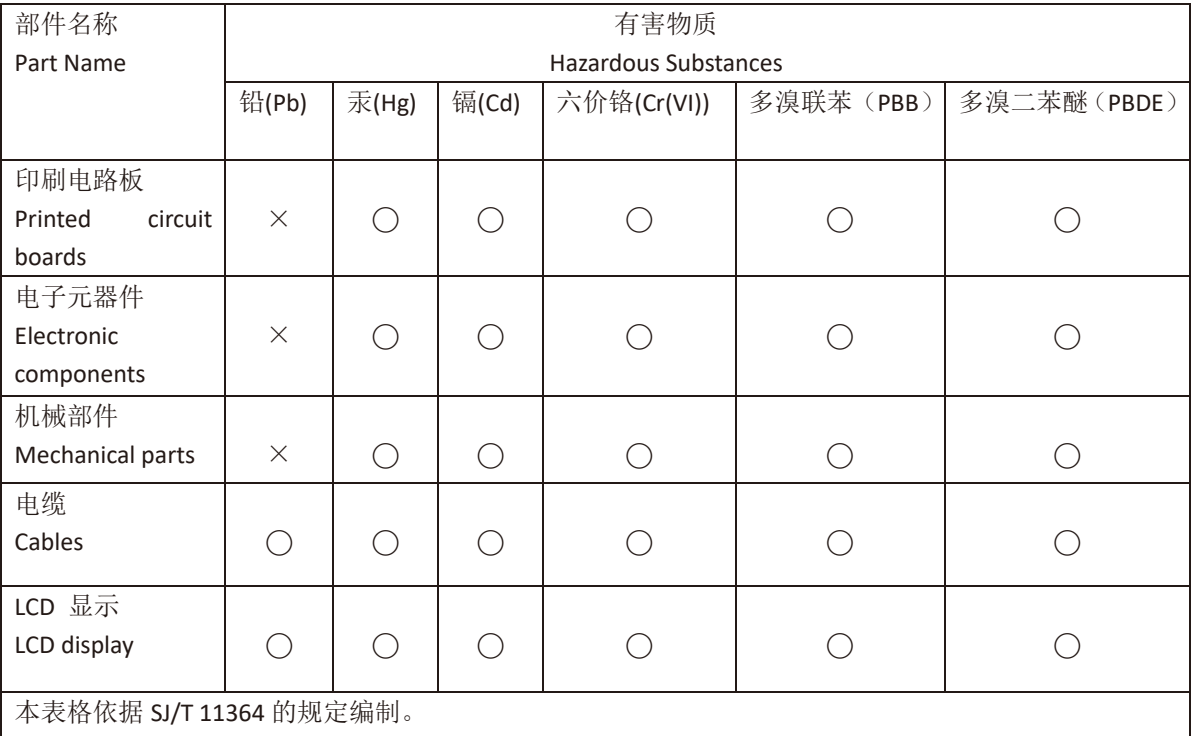

## 产品中有毒物质的名称及含量

**Names and Contents of the Hazardous Substances**

This table is prepared in according with the provisions of SJ/T 11364.

⃝:表示该有害物质在该部件所有均质材料中的含量均在 GB/T 26572 规定的限量要求以下。

Indicates that said hazardous substance contained in all of the homogeneous materials for this part is below the limit requirement of GB/T 26572.

×:表示该有害物质至少在该部件的某一均值材料中的含量超出 GB/T 26572 规定的限量要求。 Indicates that said hazardous substance contained in at least one of the homogeneous materials used for this part is above the limit requirement of GB/T 26572

本产品的环境友好使用期限是:

The Environment Friendly Using Period for this product is:

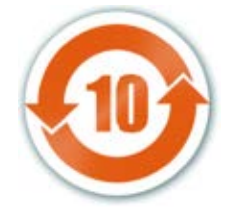

## www.LeicaBiosystems.com

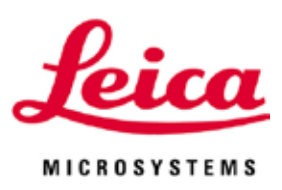

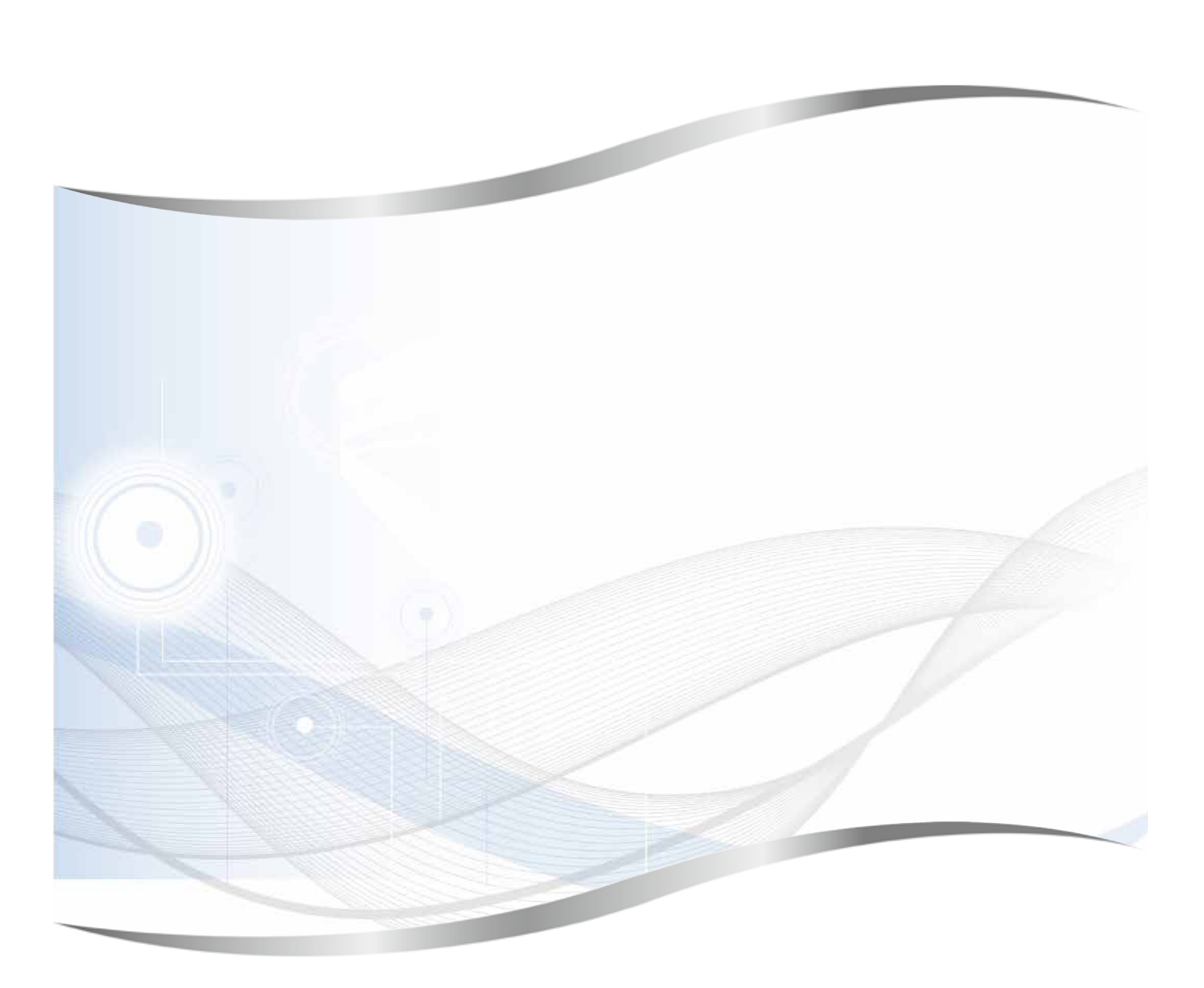

徕卡显微系统 (上海 )有限公司 中国 (上海 )自由贸易试验区 金藏路 258 号 T20-1 幢 1 层、2 层、3 层 A 区、4 层 A 区、6 层、T20-5 幢 301 室 邮编:201206 电话:021-58994990 网址:www.LeicaBiosystems.com

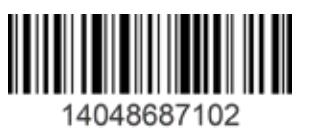

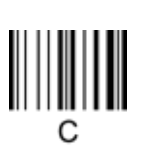